# **TX200/ TX300/ TX600 Series**

# **THERMAL TRANSFER / DIRECT THERMAL BAR CODE PRINTER**

**USER'S MANUAL**

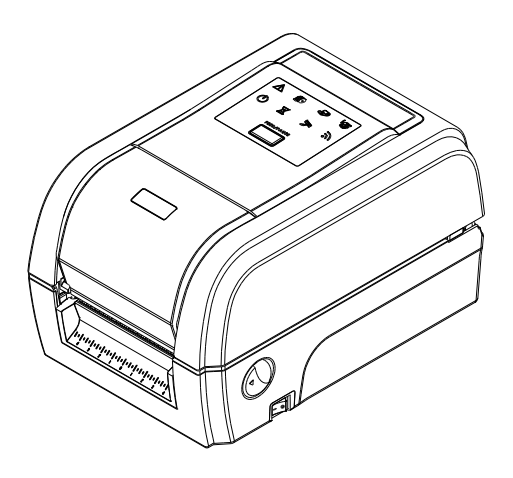

### **Copyright Information**

©2014 TSC Auto ID Technology Co., Ltd.

The copyright in this manual, the software and firmware in the printer described therein are owned by TSC Auto ID Technology Co., Ltd, All rights reserved.

CG Triumvirate is a trademark of Agfa Corporation. CG Triumvirate Bold Condensed font is under license from the Monotype Corporation. Windows is a registered trademark of Microsoft Corporation.

All other trademarks are the property of their respective owners.

Information in this document is subject to change without notice and does not represent a commitment on the part of TSC Auto ID Technology Co. No part of this manual may be reproduced or transmitted in any form or by any means, for any purpose other than the purchaser's personal use, without the expressed written permission of TSC Auto ID Technology Co.

#### **Agency Compliance and Approvals**

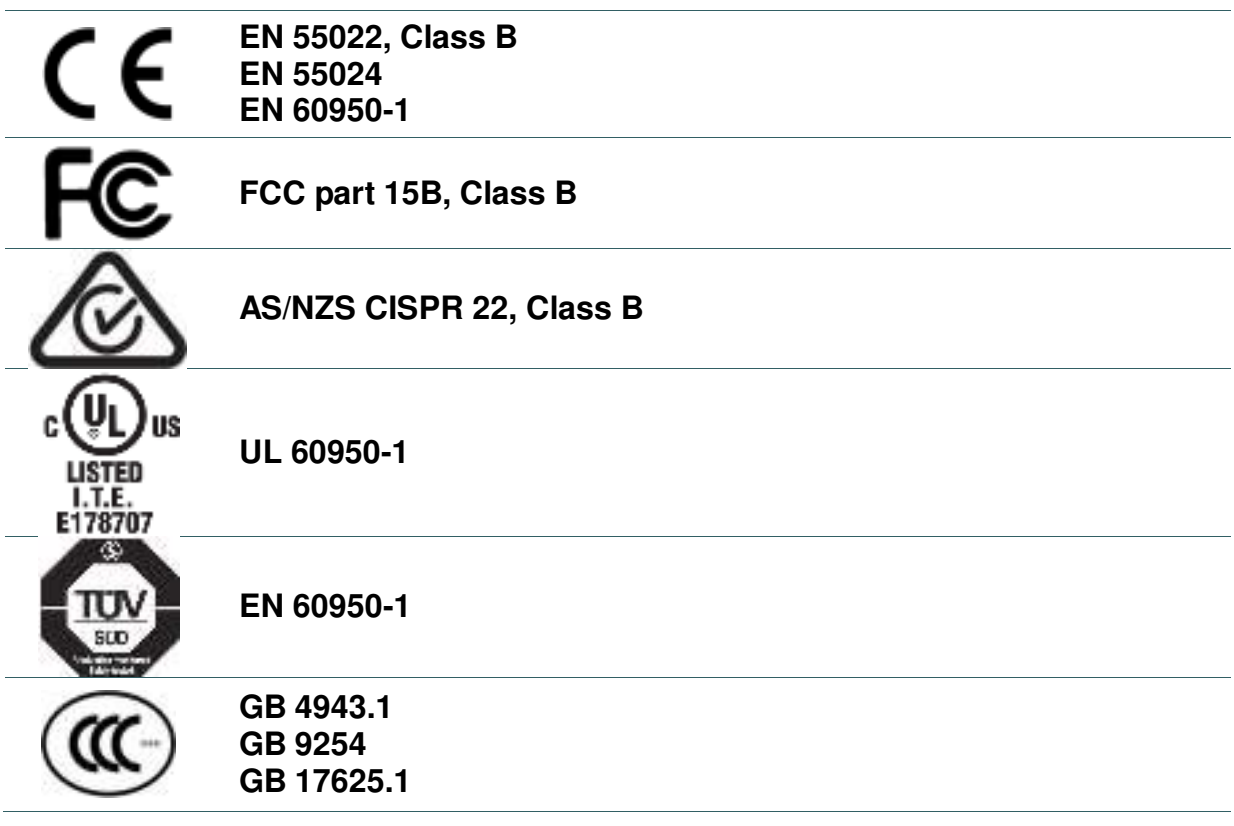

#### **Wichtige Sicherheits-Hinweise**

- 1. Bitte lesen Sie diese Hinweis sorgfältig durch.
- 2. Heben Sie diese Anleitung fűr den späteren Gebrauch auf.
- 3. Vor jedem Reinigen ist das Gerät vom Stromentz zu trennen. Verwenden Sie keine Flüssig-oder Aerosolreiniger. Am besten eignet sich ein angefeuchtetes Tuch zur Reinigung.
- 4. Die Netzanschluß-Steckdose soll nahe dem Gerät angebracht und leicht zugänglich sein.
- 5. Das Gerät ist vor Feuchtigkeit zu schűtzen.
- 6. Bei der Aufstellung des Gerätes ist auf sicheren Stand zu achten. Ein Kippen oder Fallen könnte Beschädigungen hervorrufen.
- 7. Beachten Sie beim Anschluß ans Stromnetz die Anschlußwerte.
- 8. Dieses Gerät kann bis zu einer Außentemperatur von maximal 40℃ betrieben werden.

#### **Battery safety warning:**

DO NOT throw the battery in fire.

- DO NOT short circuit the contacts.
- DO NOT disassemble the battery.

DO NOT throw the battery in municipal waste.

The symbol of the crossed out wheeled bin indicates that the battery should not be placed in municipal waste.

#### **CAUTION**

Risk of explosion if battery is replaced by an incorrect type.

Dispose of used batteries according to the instructions.

#### "VORSICHT"

Explosionsgefahr bei unsachgemäßen Austaush der Batterie. Ersatz nur durch denselben oder einem vom Hersteller empfohlenem ähnlichen Typ. Entsorgung gebrauchter Batterien nach Angabren des Herstellers.

#### **FCC STATEMENT :**

This equipment has been tested and found to comply with the limits for a Class B digital device, pursuant to part 15 of the FCC Rules. These limits are designed to provide reasonable protection against harmful interference in a residential installation. This equipment generates, uses and can radiate radio frequency energy and, if not installed and used in accordance with the instructions, may cause harmful interference to radio communications. However, there is no guarantee that interference will not occur in a particular installation. If this equipment does cause harmful interference to radio or television reception, which can be determined by turning the equipment off and on, the user is encouraged to try to correct the interference by one or more of the following measures:

-Reorient or relocate the receiving antenna.

-Increase the separation between the equipment and receiver.

-Connect the equipment into an outlet on a circuit different from that to which the receiver is connected.

-Consult the dealer or an experienced radio/ TV technician for help.

This device complies with Part 15 of the FCC Rules. Operation is subject to the following two conditions: (1) This device may cause harmful interference, and (2) this device must accept any interference received, including interference that may cause undesired operation.

#### **This Class B digital apparatus complies with Canadian ICES-003 Cet appareil numérique de la classe B est conforme à la norme NMB-003 du Canada.**

#### **CAUTION:**

Any changes or modifications not expressly approved by the grantee of this device could void the user's authority to operate the equipment.

### **CAUTION :**

HAZARDOUS MOVING PARTS, KEEP FINGER AND OTHER BODY PARTS AWAY.

# **Contents**

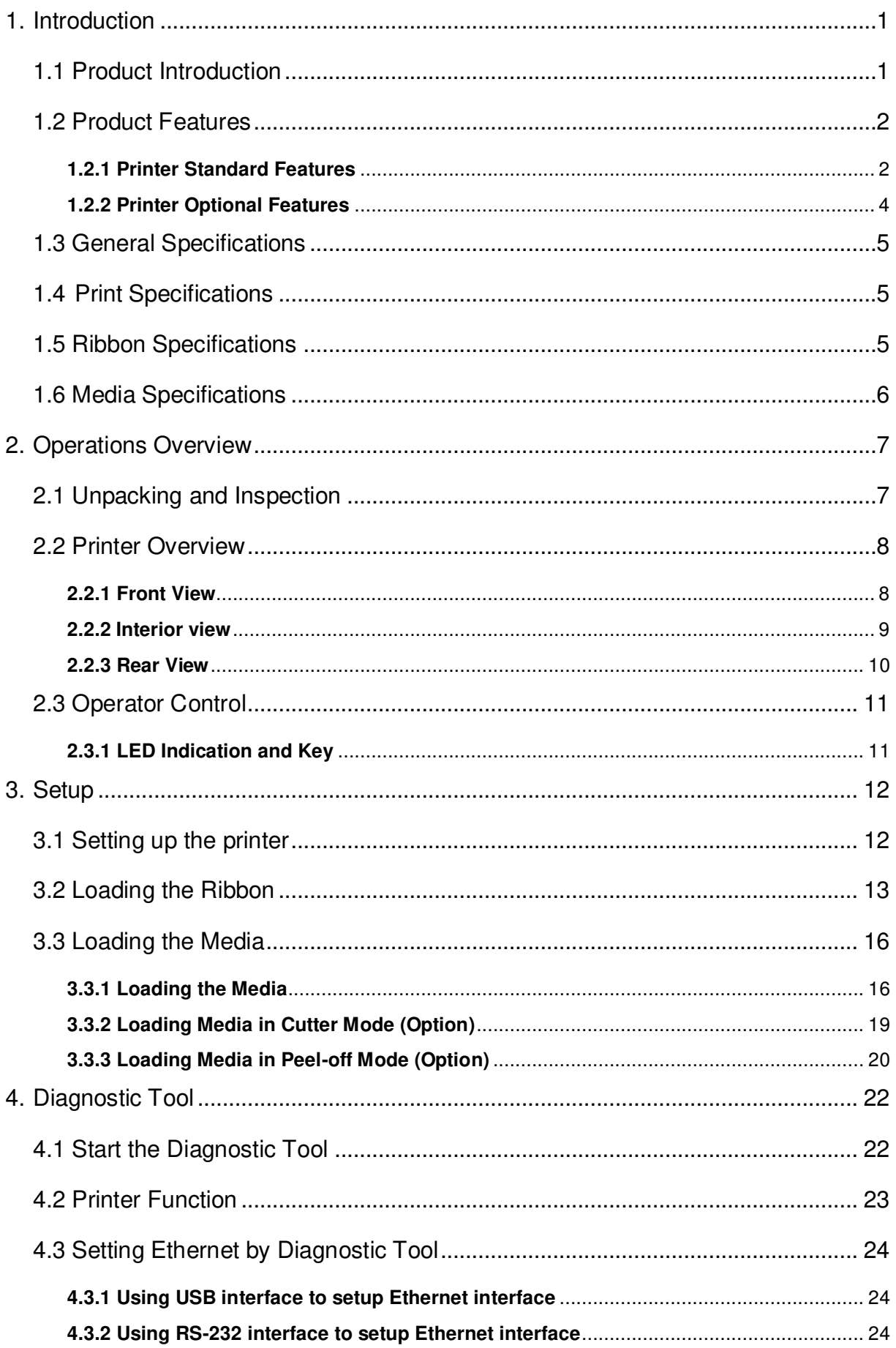

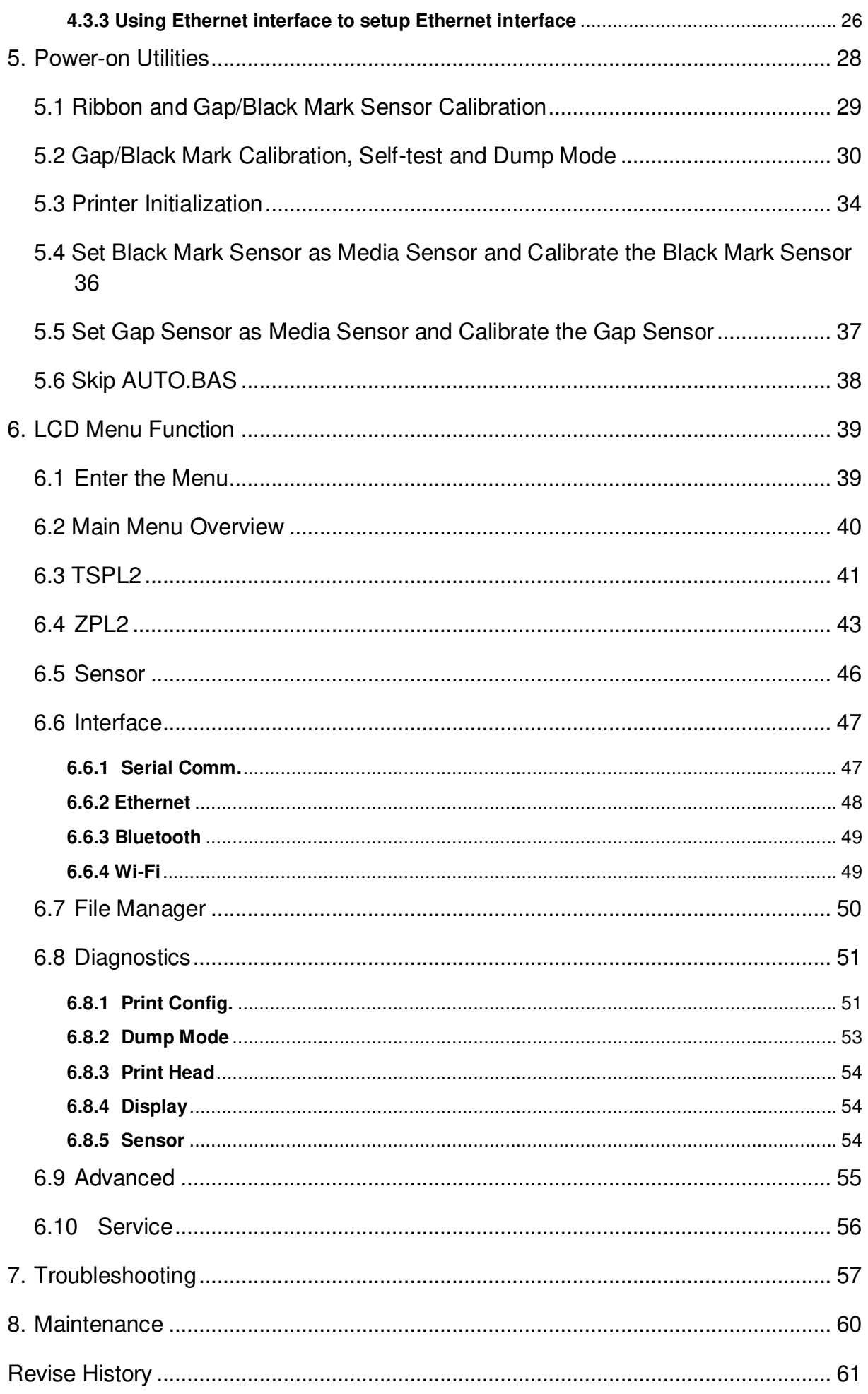

## <span id="page-7-0"></span>**1. Introduction**

### <span id="page-7-1"></span>**1.1 Product Introduction**

Thank you very much for purchasing TSC bar code printer.

The TX200 series of thermal transfer desktop barcode printers supports more printing applications than any other printer in its class. With three models available, the four inch wide TX200 series can address everything from higher volume 4x6 shipping labels, higher resolution product marking and graphic solutions, to high resolution labels used in electronics marking applications.

The printers use a large 300 meter ribbon supply on a one inch core that saves both time and money. The TX200 series features a user-friendly spring-loaded center-biased clamshell design for easy drop-in media loading of 5-inch rolls of media. The printer construction features a rugged double-wall design that is stronger and more durable than other thermal transfer mechanisms on the market. Its strong motor is powerful enough to handle a 300-meter-long ribbon.

As with all TSC printers, the TX200 Series features the TSPL-EZ™ printer-control language, which is fully compatible with other TSC printer languages, while supporting TPLE (Translation Printer Language Eltron®) and TPLZ (Translation Printer Language Zebra®). The languages automatically decipher and translate the format of each label as it is sent to the printer. TSPL-EZ™ also features internal scalable True Type fonts (based on the Monotype® font engine), which are typically found only in more expensive printers. Applications:

- Business/Office
- Product Marking
- Compliance Labeling
- Asset Tracking
- Document Management
- Shelf-Labeling
- Shipping/Receiving
- Specimen Labeling
- Inventory Control
- Patient Tracking

## <span id="page-8-0"></span>**1.2 Product Features**

### <span id="page-8-1"></span>**1.2.1 Printer Standard Features**

The printer offers the following standard features.

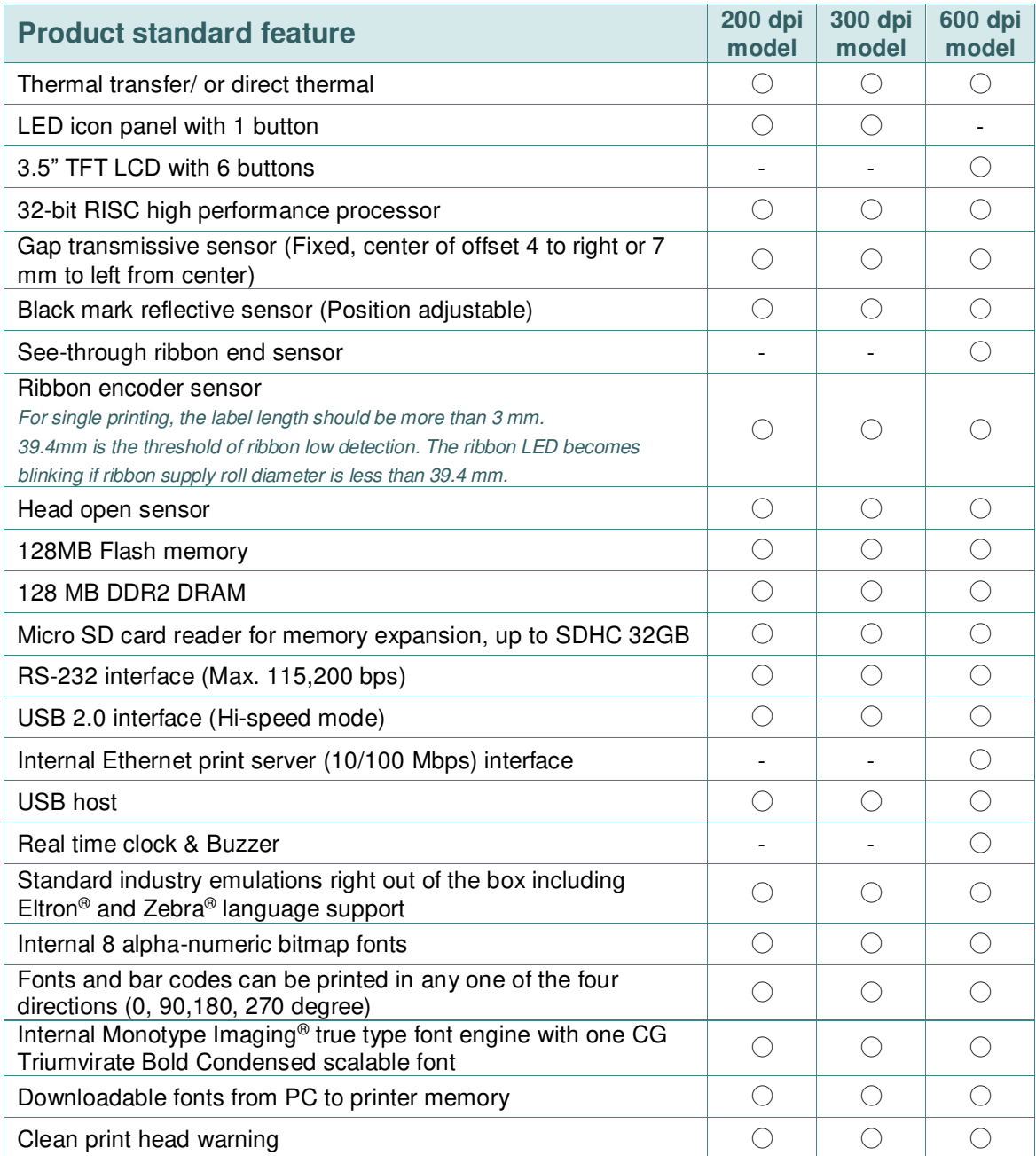

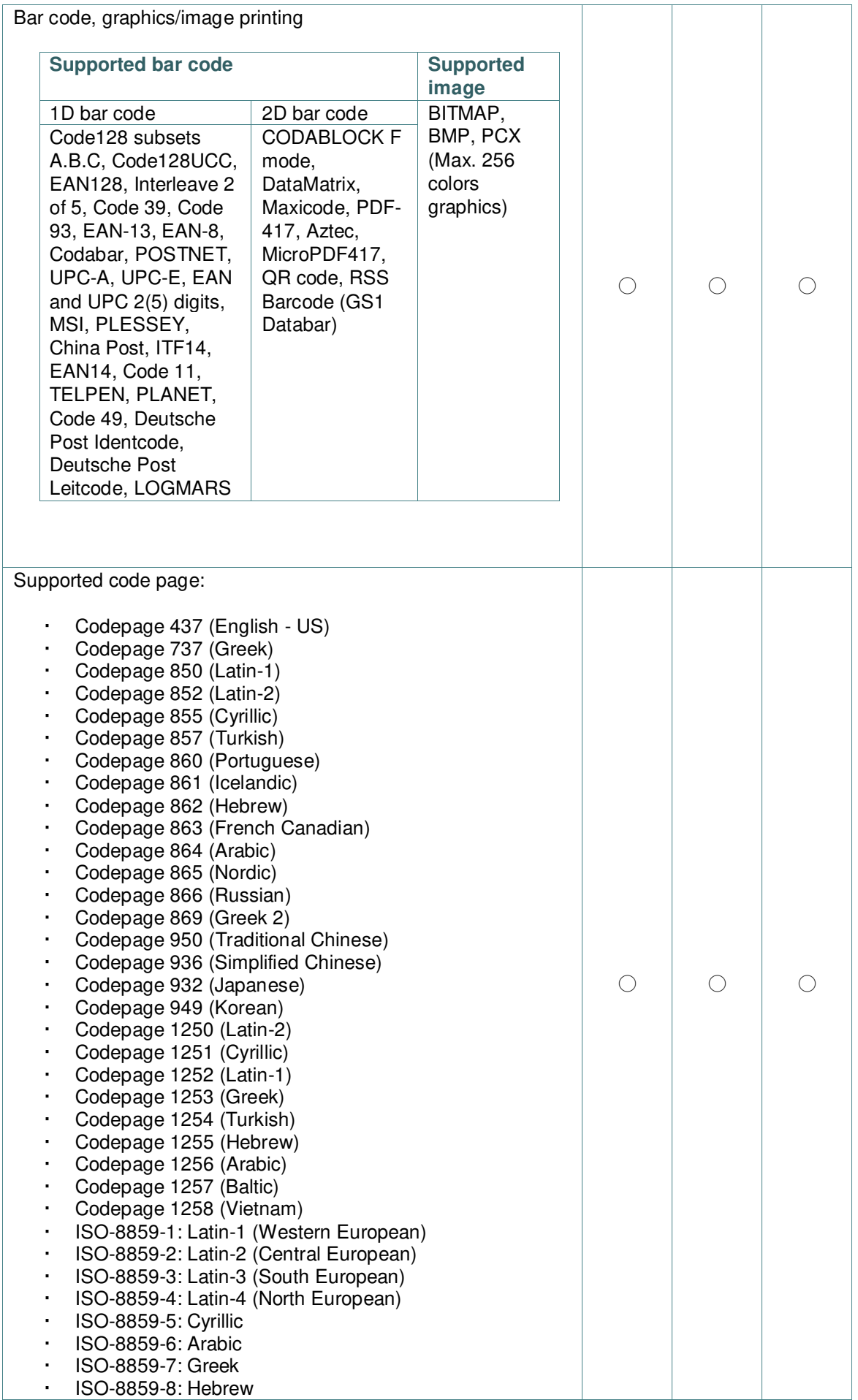

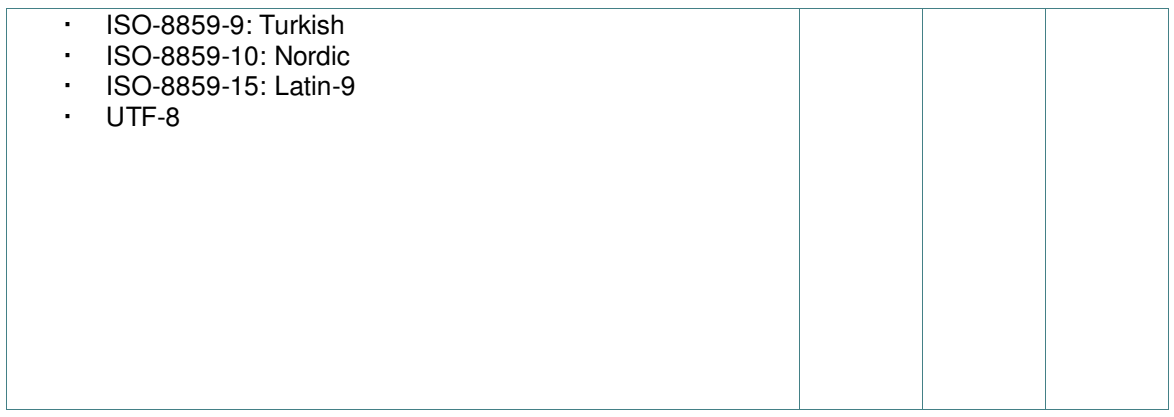

### <span id="page-10-0"></span>**1.2.2 Printer Optional Features**

The printer offers the following optional features.

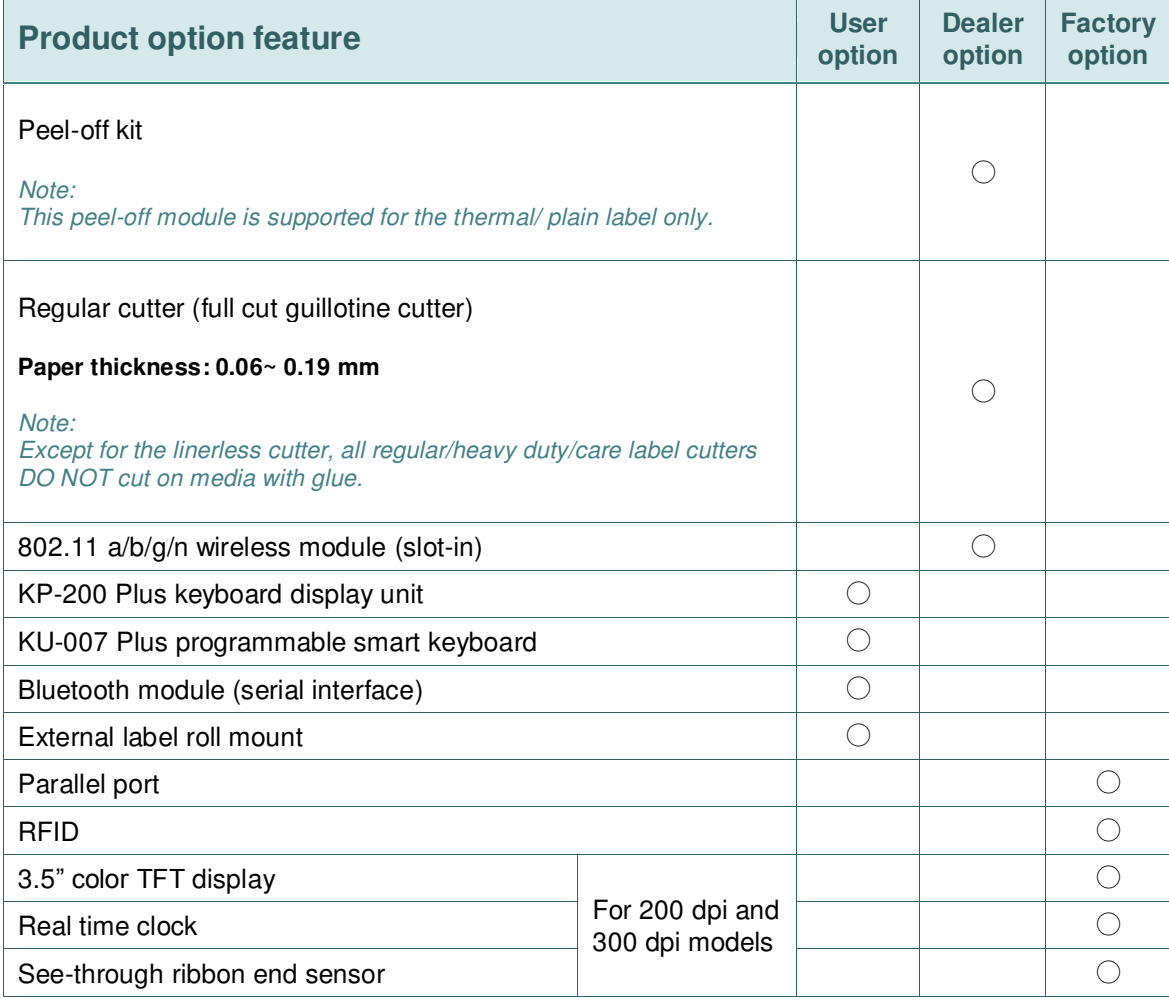

# <span id="page-11-0"></span>**1.3 General Specifications**

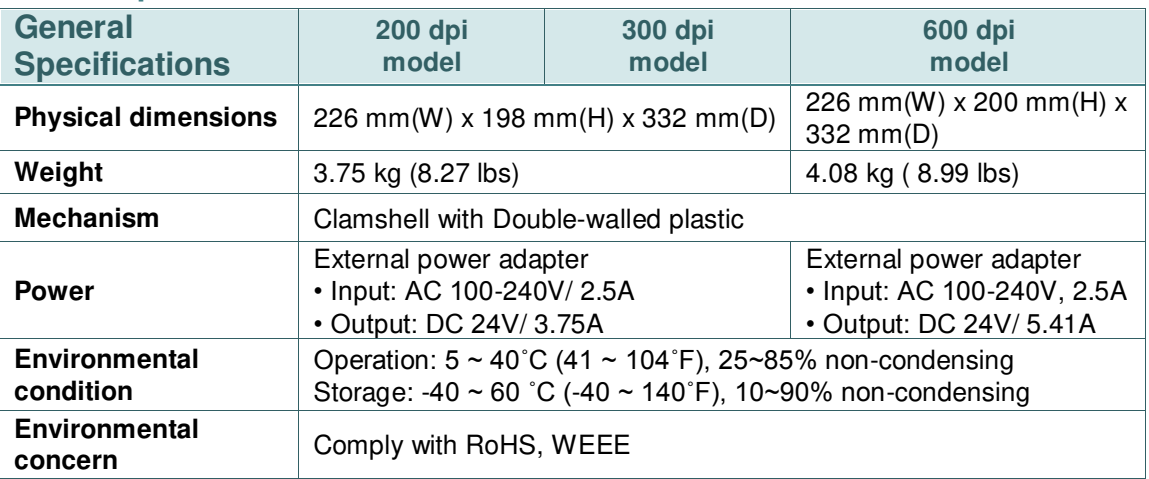

# <span id="page-11-1"></span>**1.4 Print Specifications**

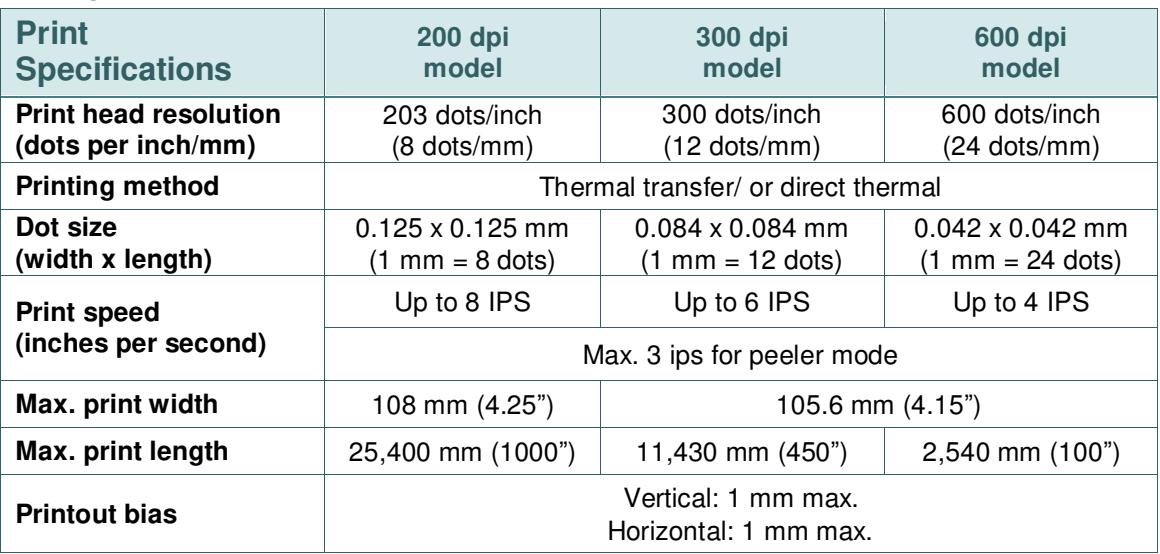

# <span id="page-11-2"></span>**1.5 Ribbon Specifications**

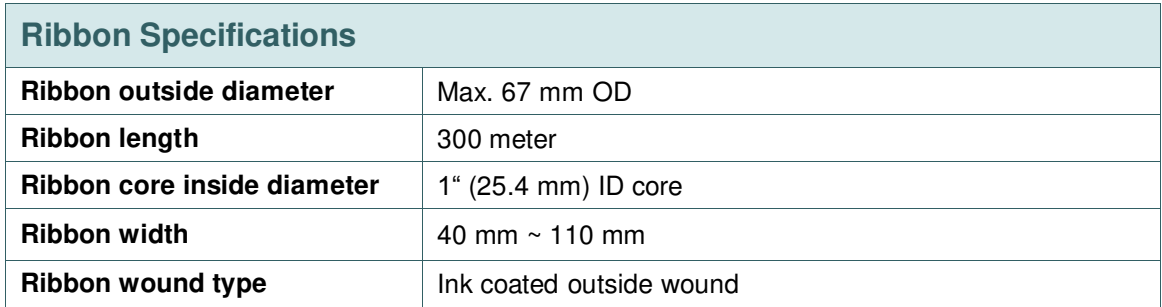

# <span id="page-12-0"></span>**1.6 Media Specifications**

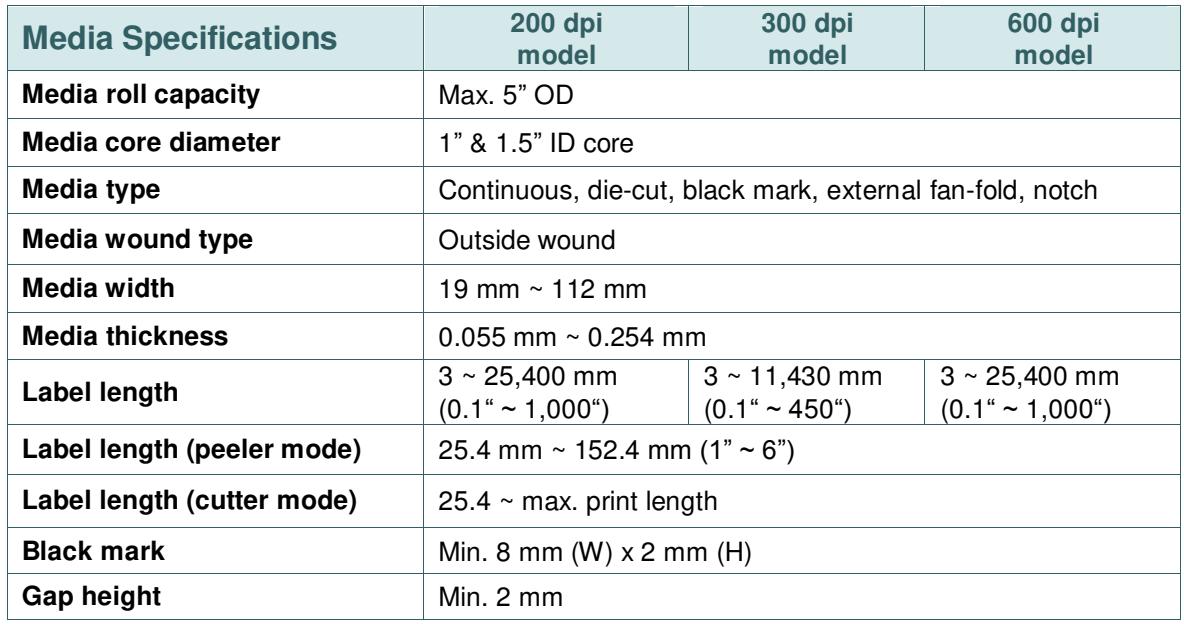

### <span id="page-13-1"></span><span id="page-13-0"></span>**2.1 Unpacking and Inspection**

This printer has been specially packaged to withstand damage during shipping. Please carefully inspect the packaging and printer upon receiving the bar code printer. Please retain the packaging materials in case you need to reship the printer.

Unpacking the printer, the following items are included in the carton.

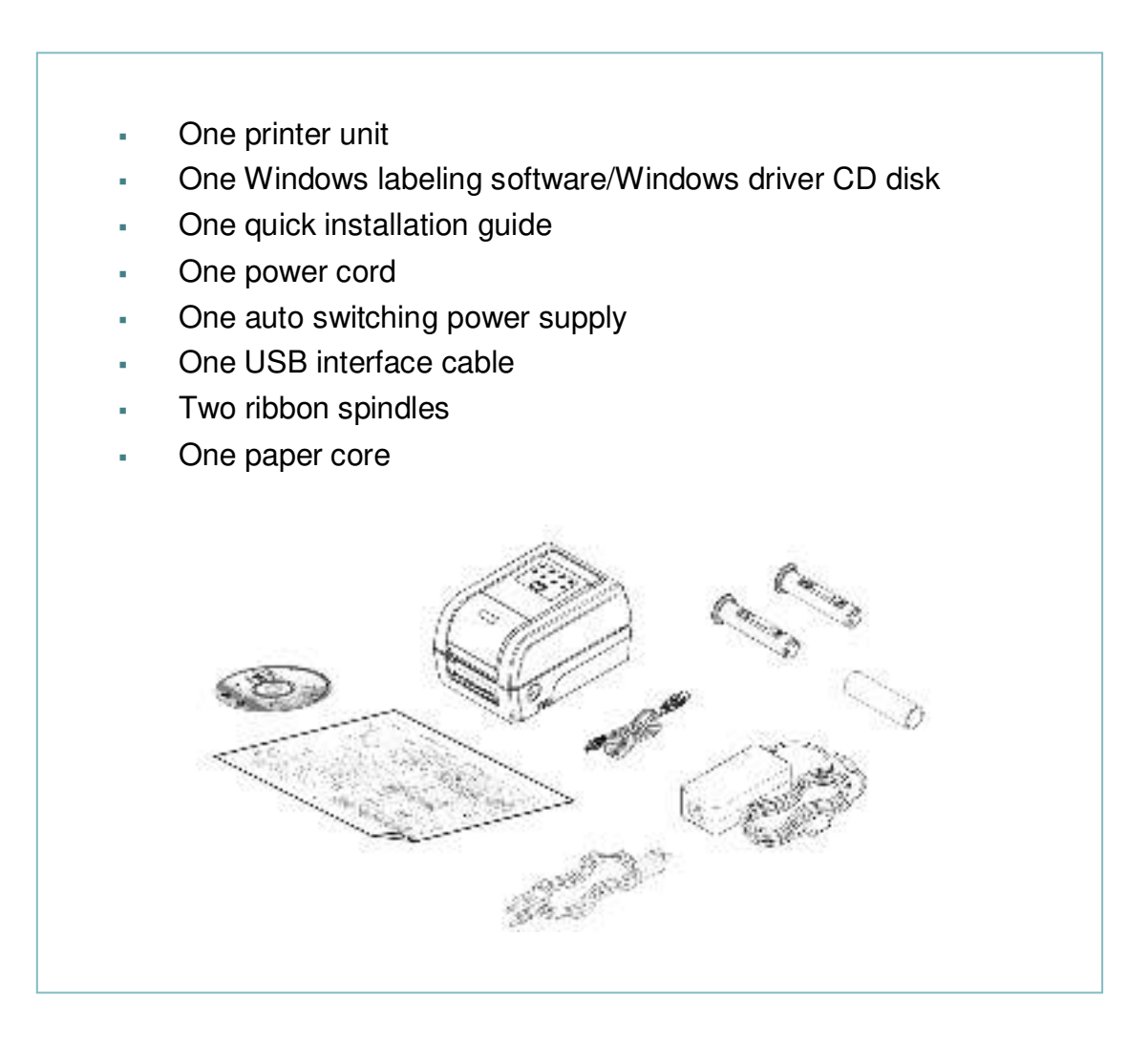

If any parts are missing, please contact the Customer Service Department of your purchased reseller or distributor.

### <span id="page-14-0"></span>**2.2 Printer Overview**

### <span id="page-14-1"></span>**2.2.1 Front View**

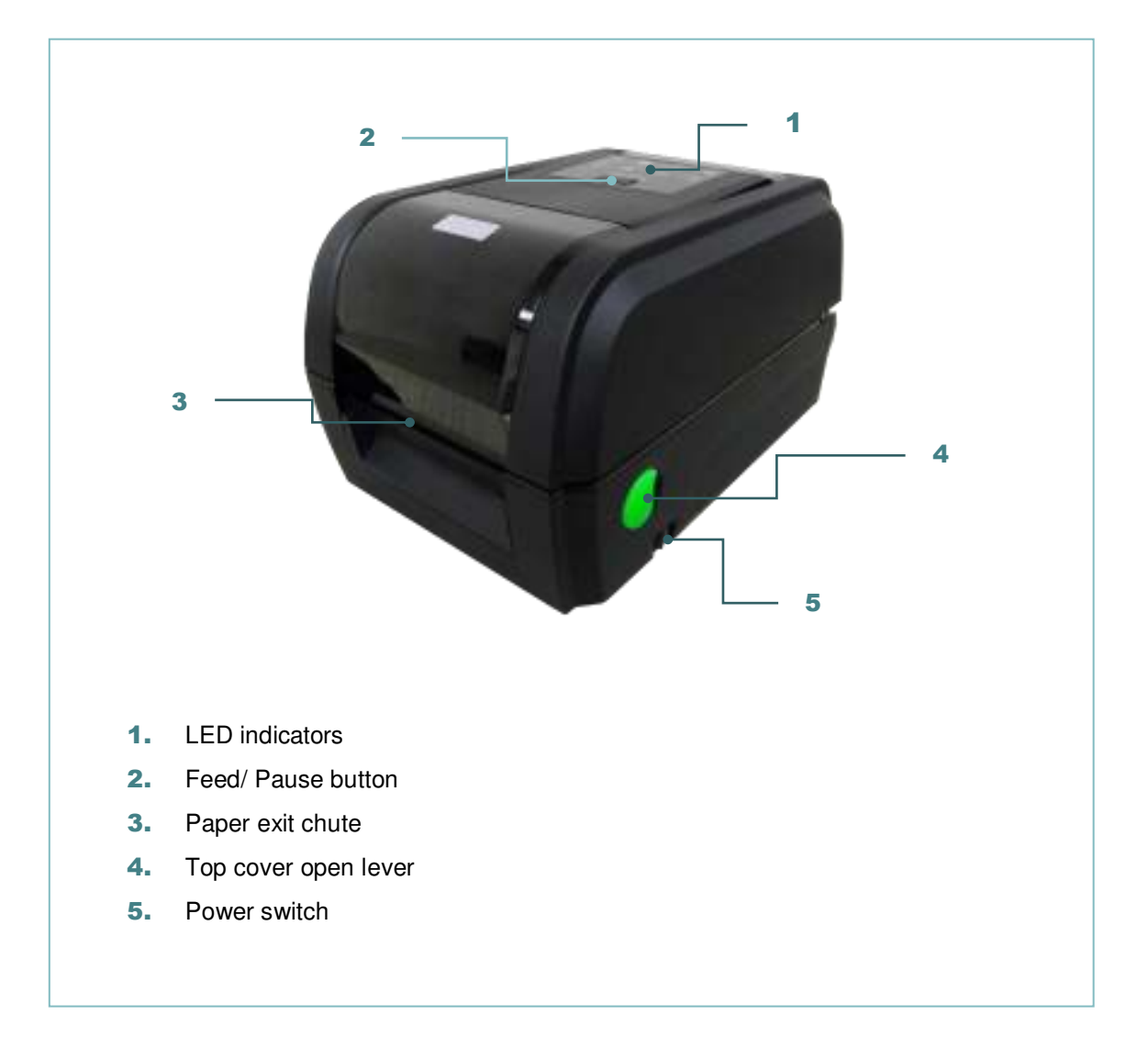

#### <span id="page-15-0"></span>**2.2.2 Interior view**

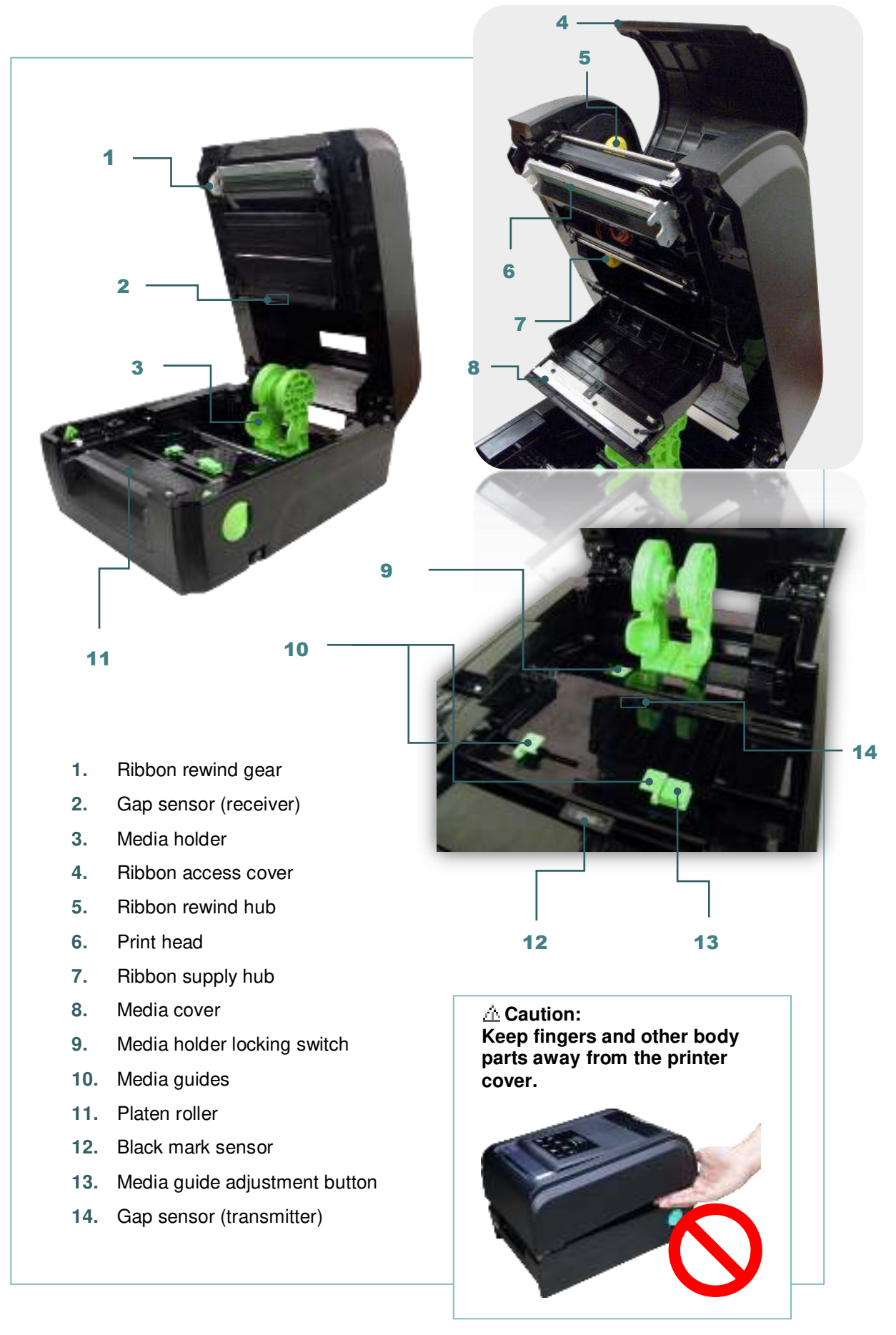

#### <span id="page-16-0"></span>**2.2.3 Rear View**

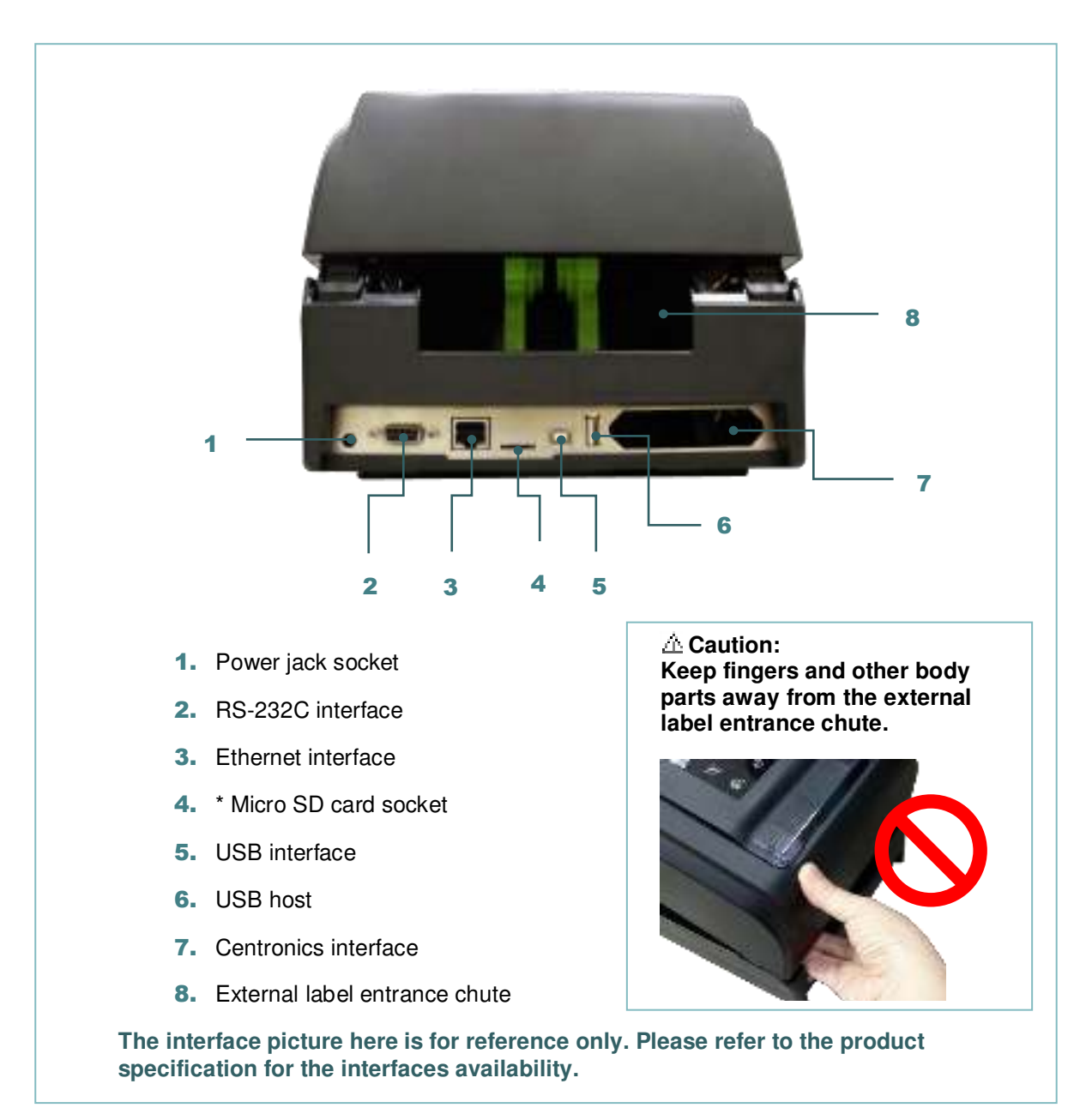

#### **Note:**

#### **\* Recommended MicroSD card specification.**

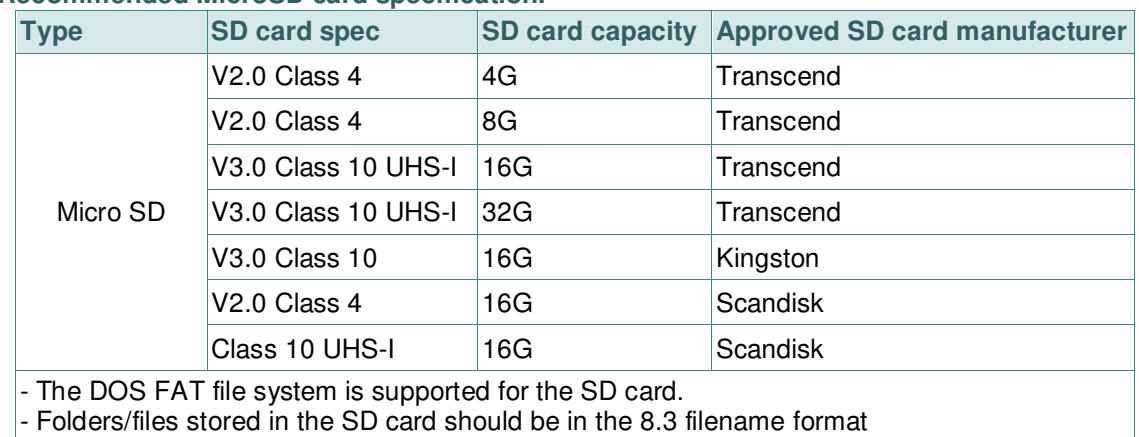

### <span id="page-17-0"></span>**2.3 Operator Control**

### <span id="page-17-1"></span>**2.3.1 LED Indication and Key**

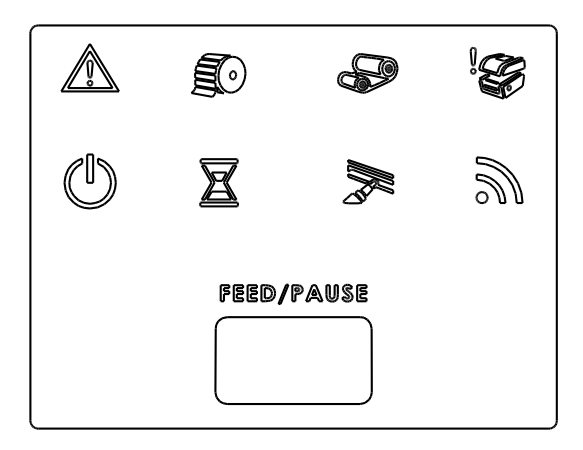

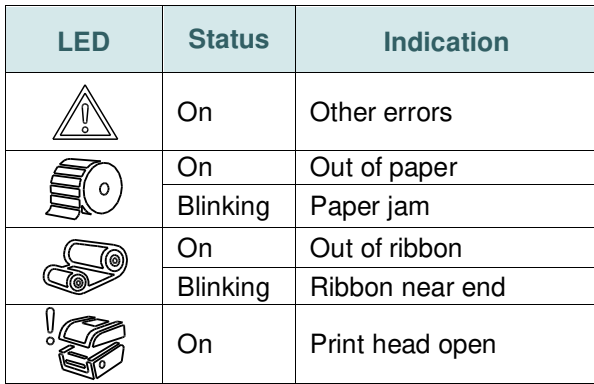

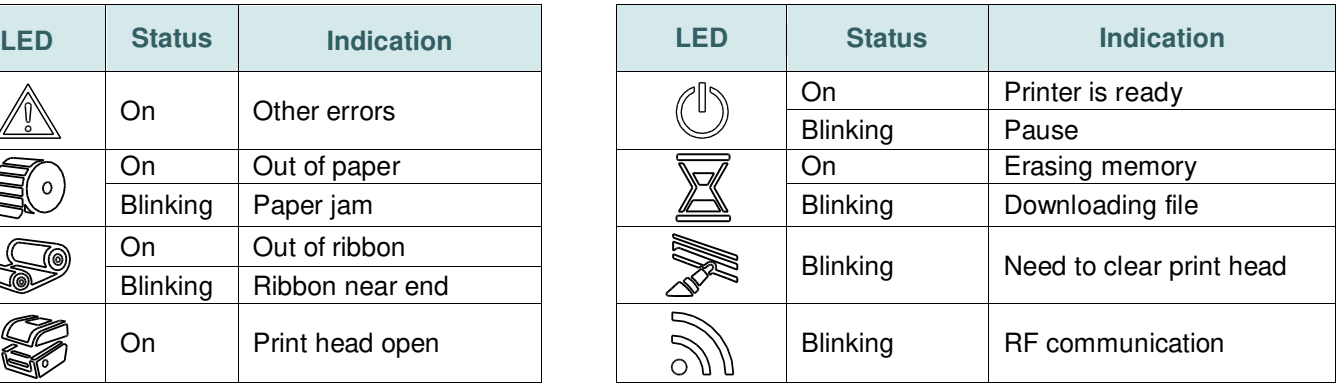

#### **(1) Feed labels**

When the printer is ready, press the button to feed one label to the beginning of next label.

#### **(2) Pause the printing job**

When the printer is printing, press the button to pause a print job. When the printer is paused the power LED will blink green. Press the button again to continue the printing job.

# <span id="page-18-0"></span>**3. Setup**

### <span id="page-18-1"></span>**3.1 Setting up the printer**

- 1. Place the printer on a flat, secure surface.
- 2. Make sure the power switch is off.
- 3. Connect the printer to the computer with the provided USB cable.
- 4. Plug the power cord into the AC power cord socket at the rear of the printer, and then plug the power cord into a properly grounded power outlet.

**Note: Please switch OFF printer power switch prior to plug in the power cord to printer power jack.** 

# <span id="page-19-0"></span>**3.2 Loading the Ribbon**

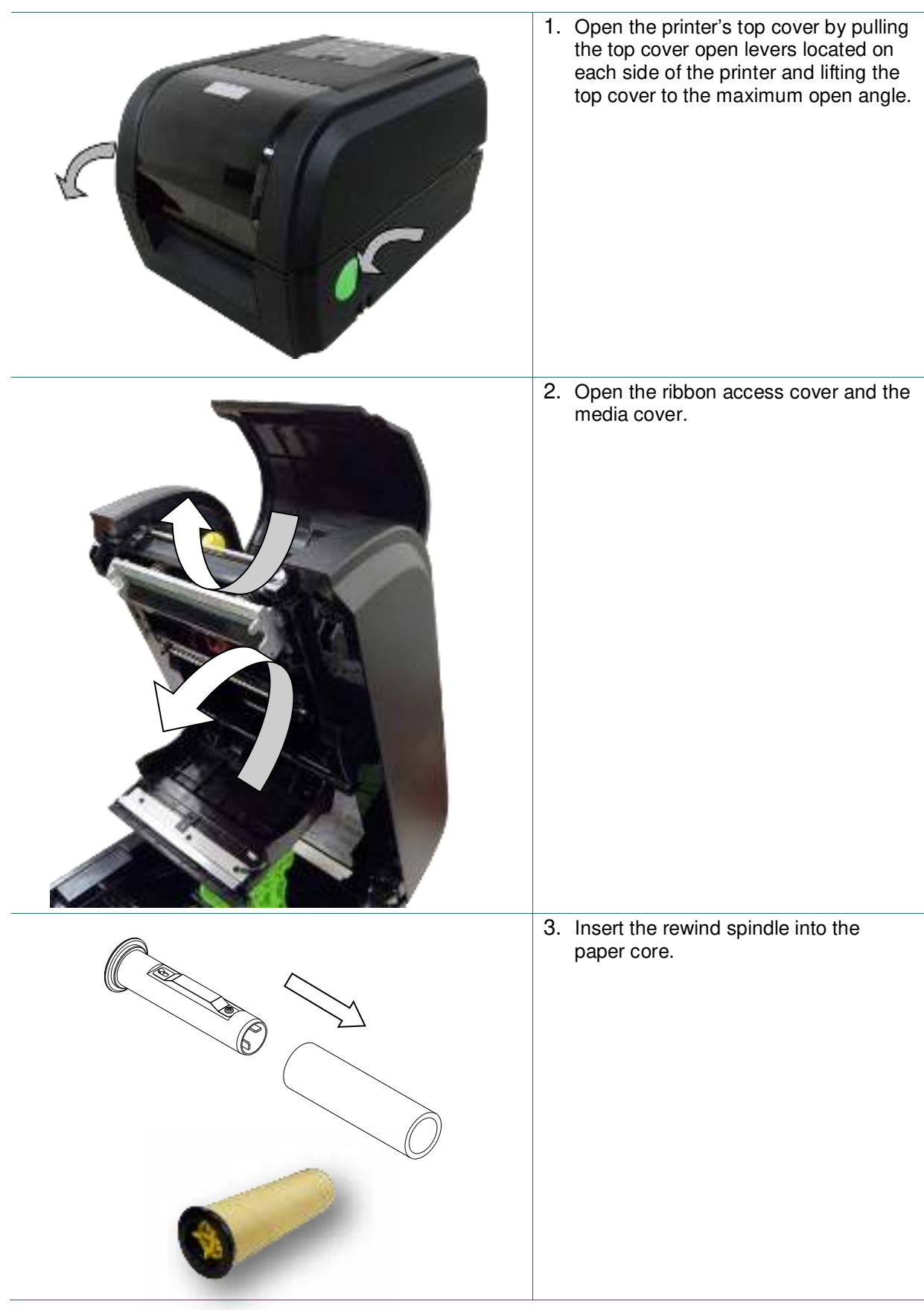

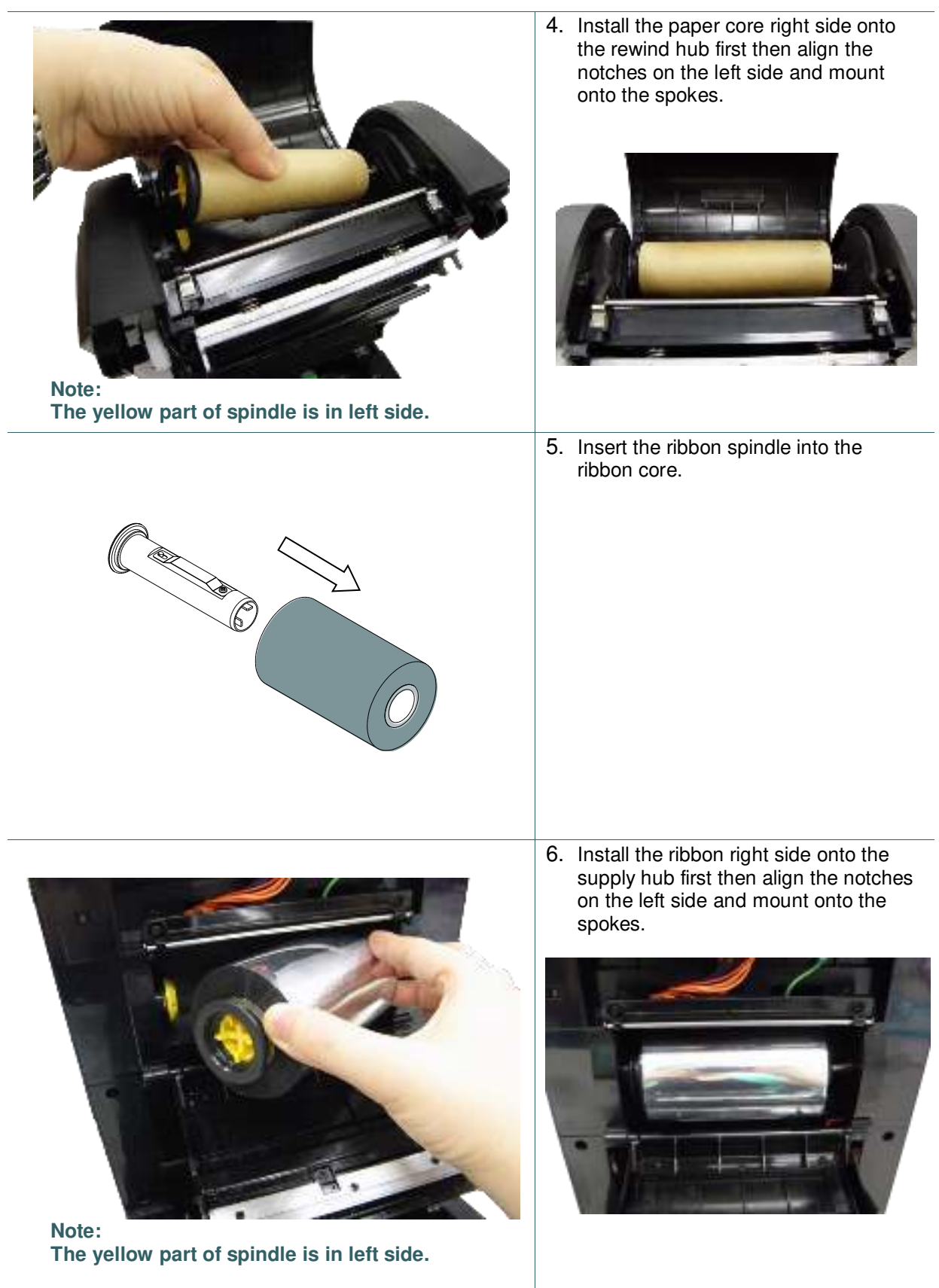

7. Stick the ribbon onto the ribbon rewind paper core.

- 
- 8. Turn the ribbon rewind gear until the ribbon plastic leader is thoroughly wound. Close the ribbon access cover and the top cover.

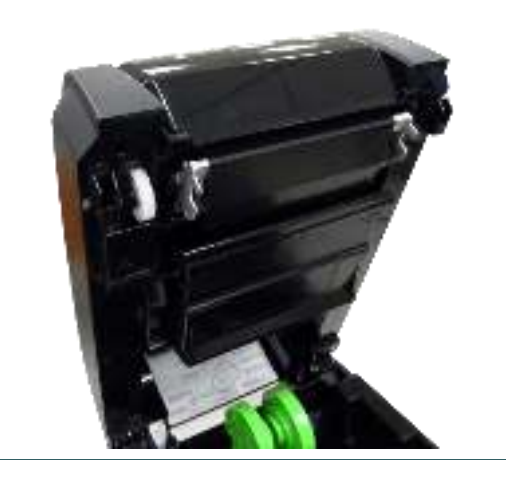

## **Loading path for ribbon**

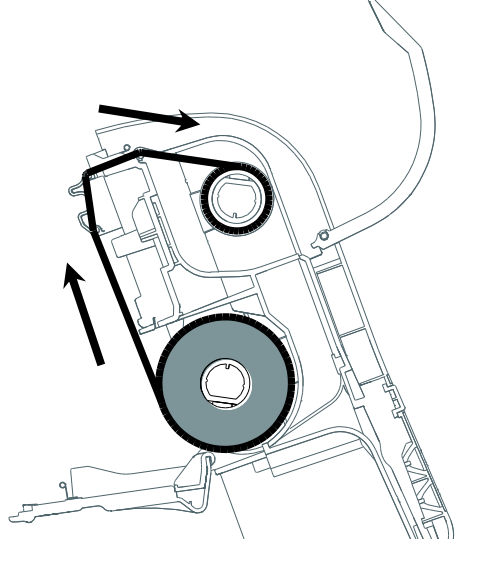

## <span id="page-22-0"></span>**3.3 Loading the Media**

### <span id="page-22-1"></span>**3.3.1 Loading the Media**

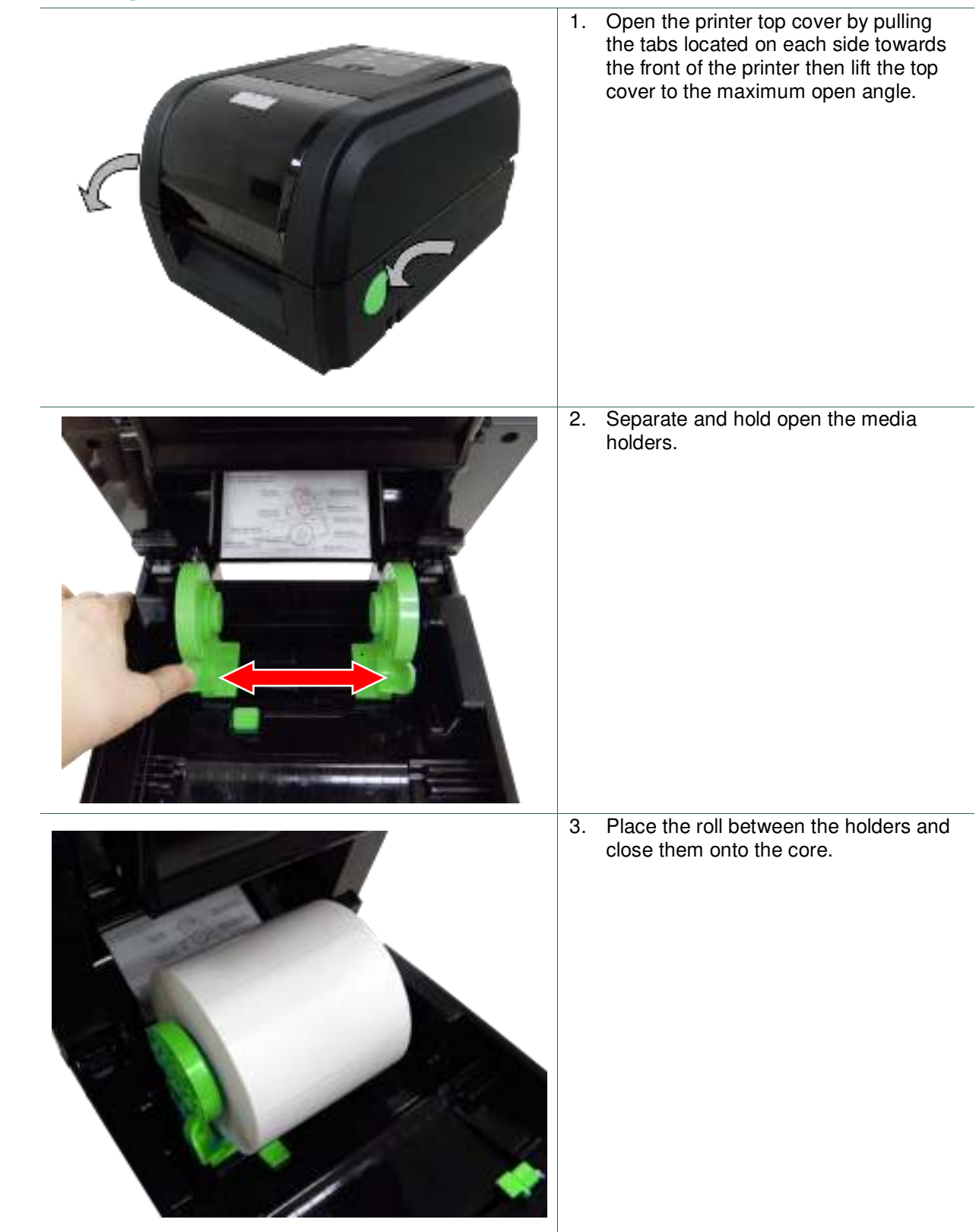

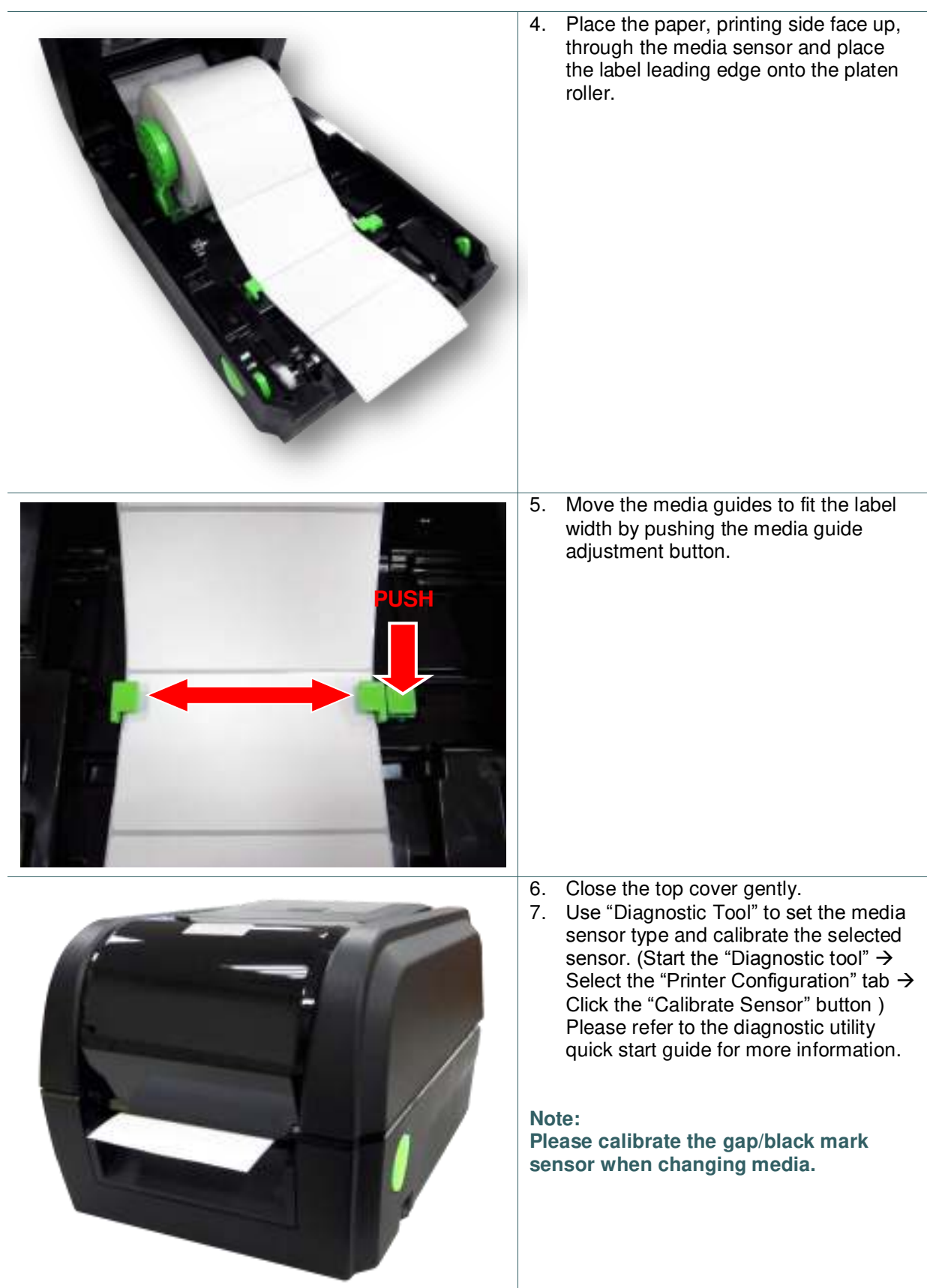

### **Loading path for media**

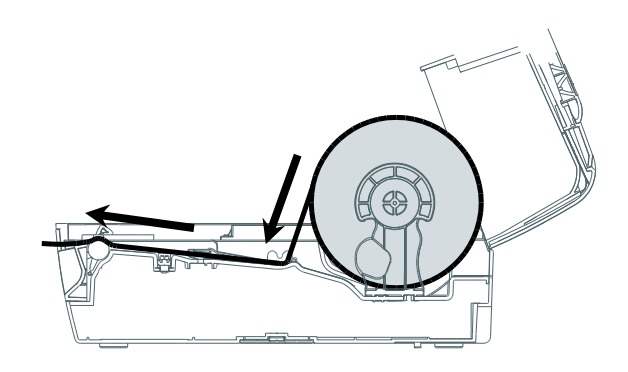

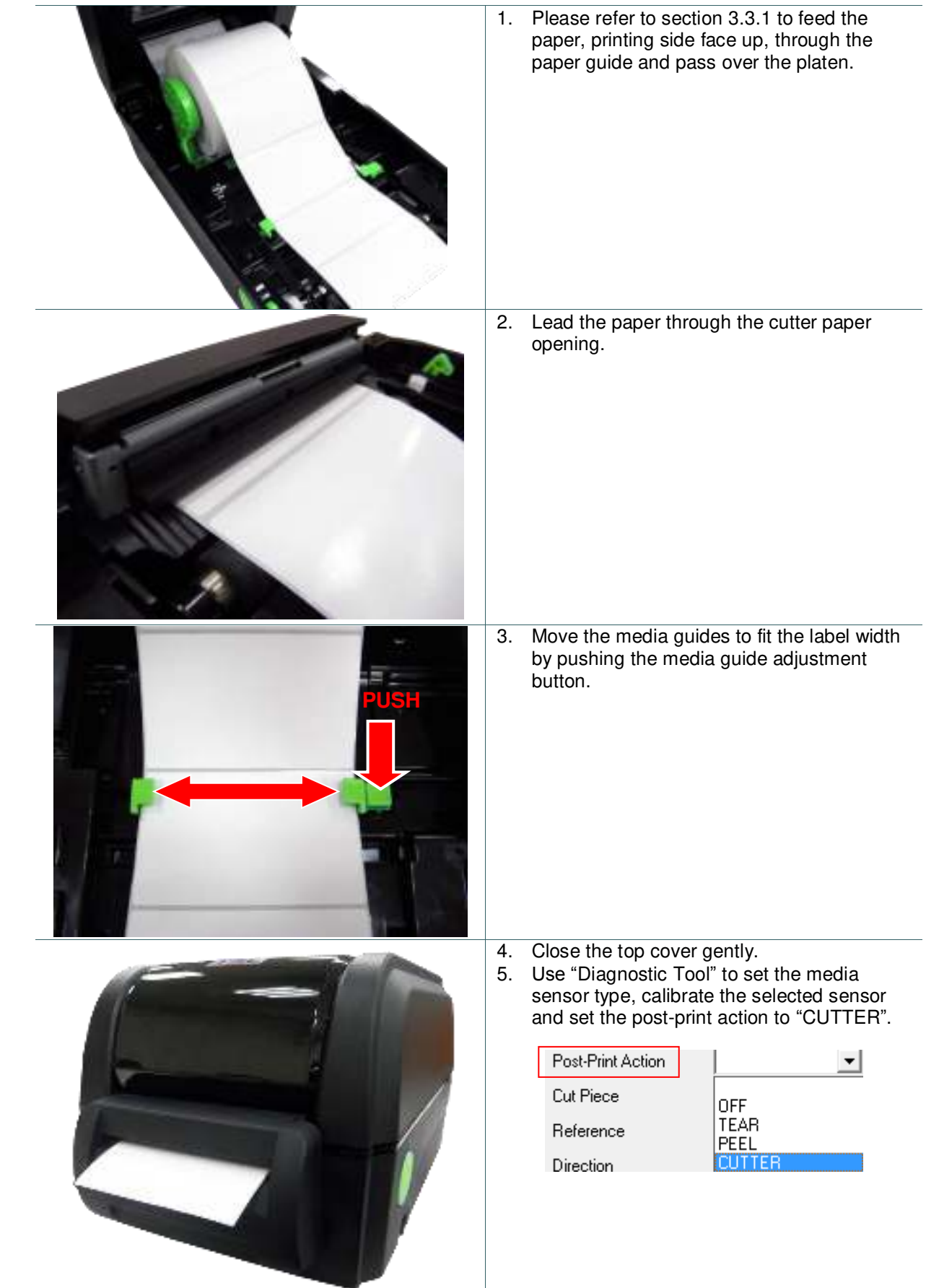

### <span id="page-25-0"></span>**3.3.2 Loading Media in Cutter Mode (Option)**

# 1. Please refer to section 3.3.1 to feed the paper, printing side face up, through the paper guide and pass over the platen. **Note: This peel-off module is supported for the thermal/ plain label only.**  2. Move the media guides to fit the label width by pushing the media guide adjustment button. 3. Close the top cover gently. Use "Diagnostic Tool" to set the media sensor type, calibrate **PUSH** the selected sensor and set the post-print action to "PEEL". Post-Print Action ٠ Cut Piece DFF<br>TEAR Reference **WITER** Direction **Note: Please calibrate the sensor before loading media into the peel-off module for avoiding paper jam.** 4. Open the top cover gently. Pull the label through the front of the printer and take some labels off only leave the liner. 5. Open the peel-off cover. Feed the liner into peel-off cover slot.

#### <span id="page-26-0"></span>**3.3.3 Loading Media in Peel-off Mode (Option)**

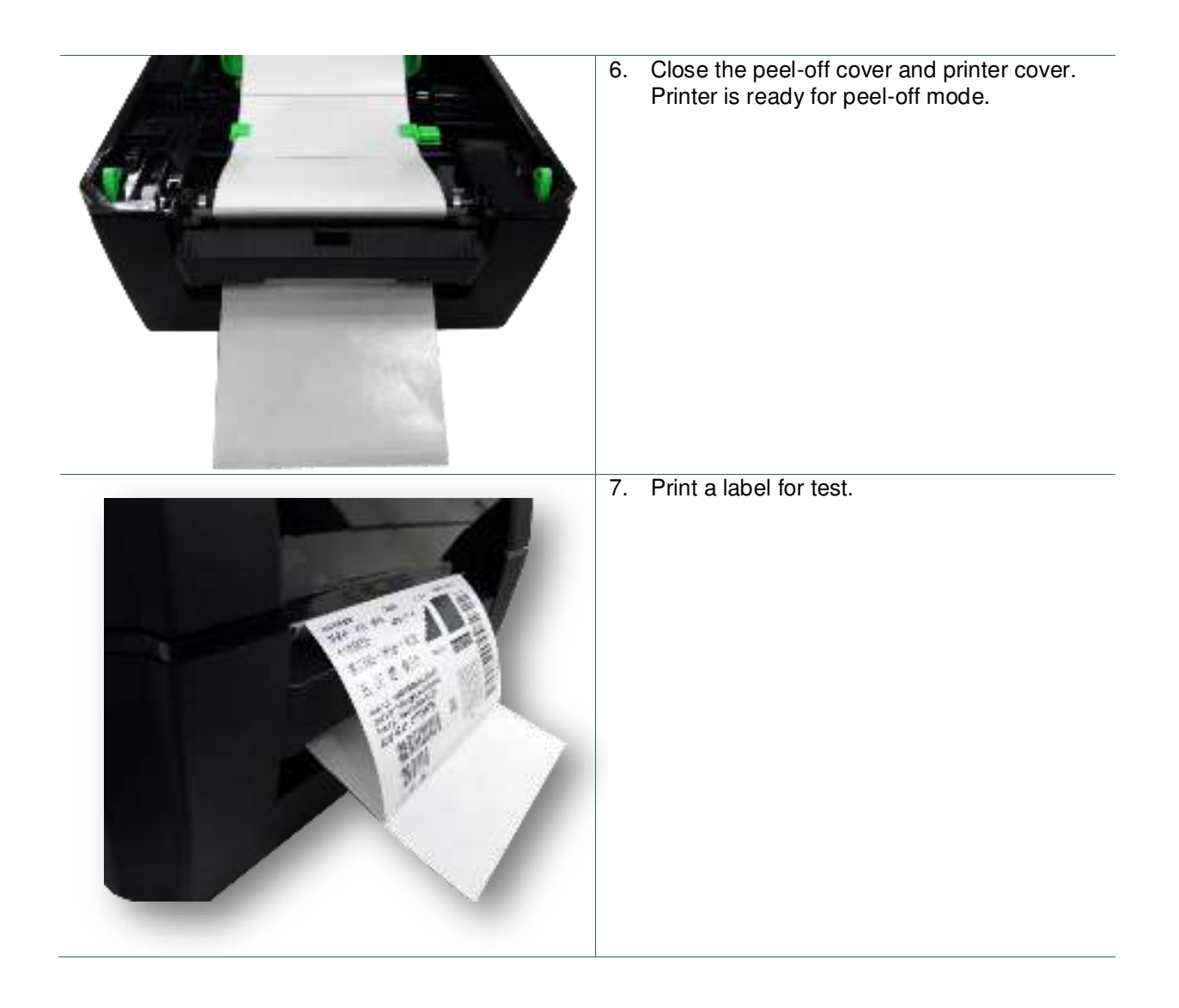

# <span id="page-28-0"></span>**4. Diagnostic Tool**

TSC's Diagnostic Utility is an integrated tool incorporating features that enable you to explore a printer's settings/status; change a printer's settings; download graphics, fonts and firmware; create a printer bitmap font; and send additional commands to a printer. With the aid of this powerful tool, you can review printer status and setting in an instant, which makes it much easier to troubleshoot problems and other issues.

### <span id="page-28-1"></span>**4.1 Start the Diagnostic Tool**

1. Double click on the Diagnostic tool icon **the Disagnolexel to start the software.** 

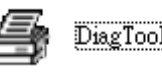

2. There are four features (Printer Configuration, File Manager, Bitmap Font Manager, Command Tool) included in the Diagnostic utility.

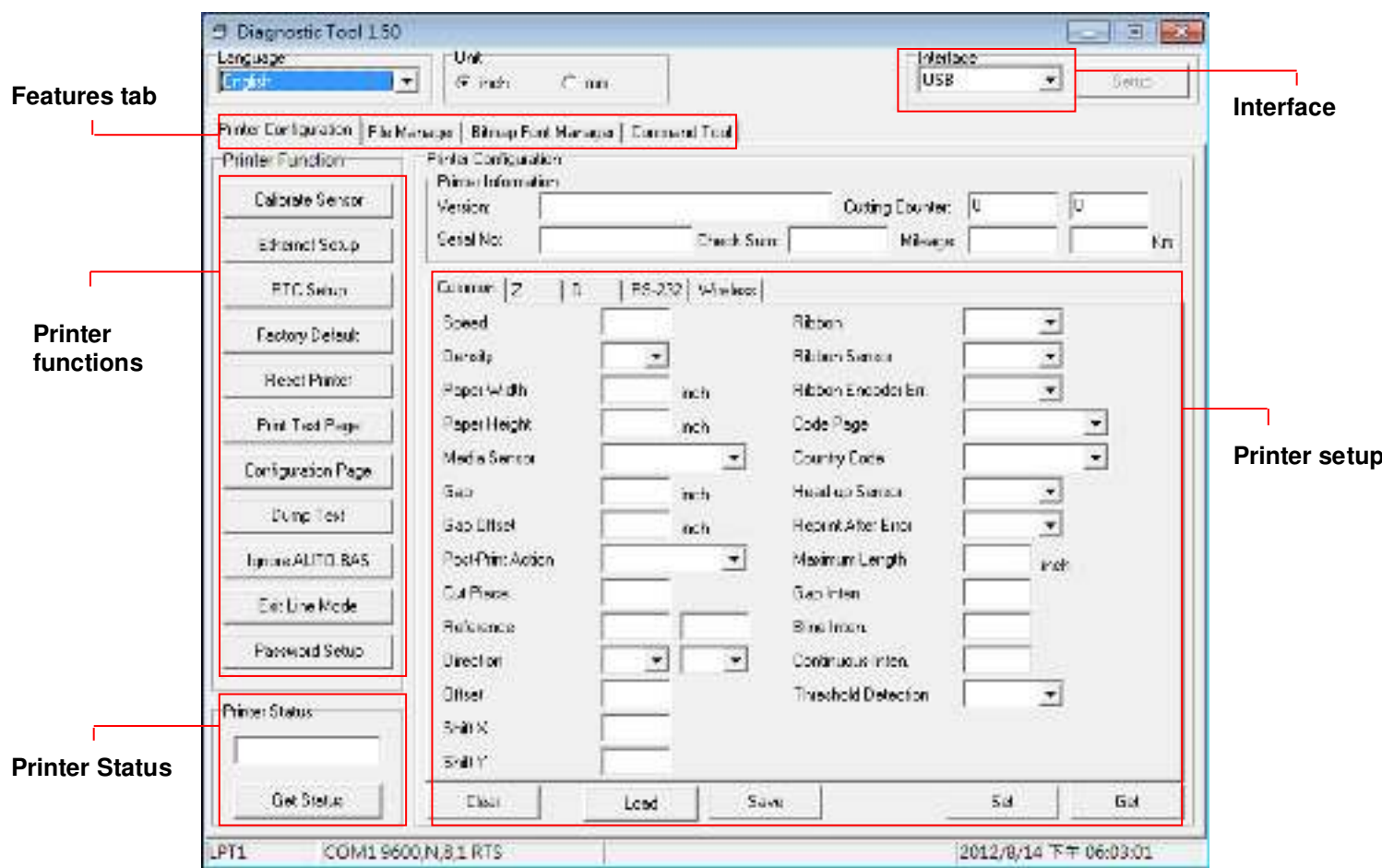

### <span id="page-29-0"></span>**4.2 Printer Function**

- 1. Connect the printer and computer with a cable.
- 2. Select the PC interface connected with bar code printer.

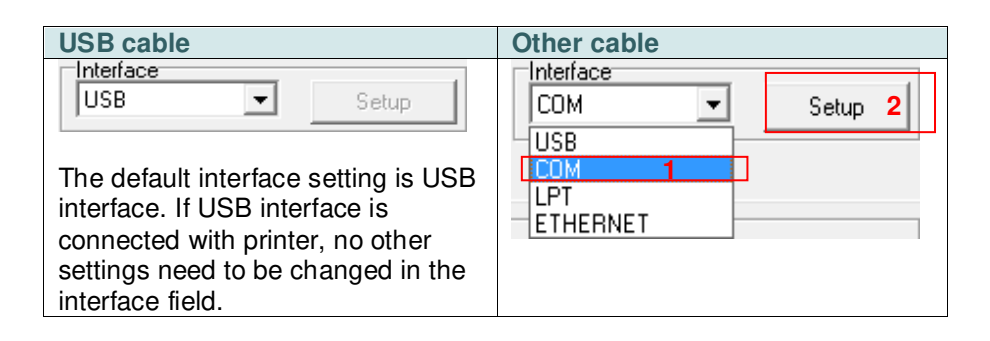

- 3. Click the "Printer Function" button to setup.
- 4. The detail functions in the Printer Function Group are listed as below.

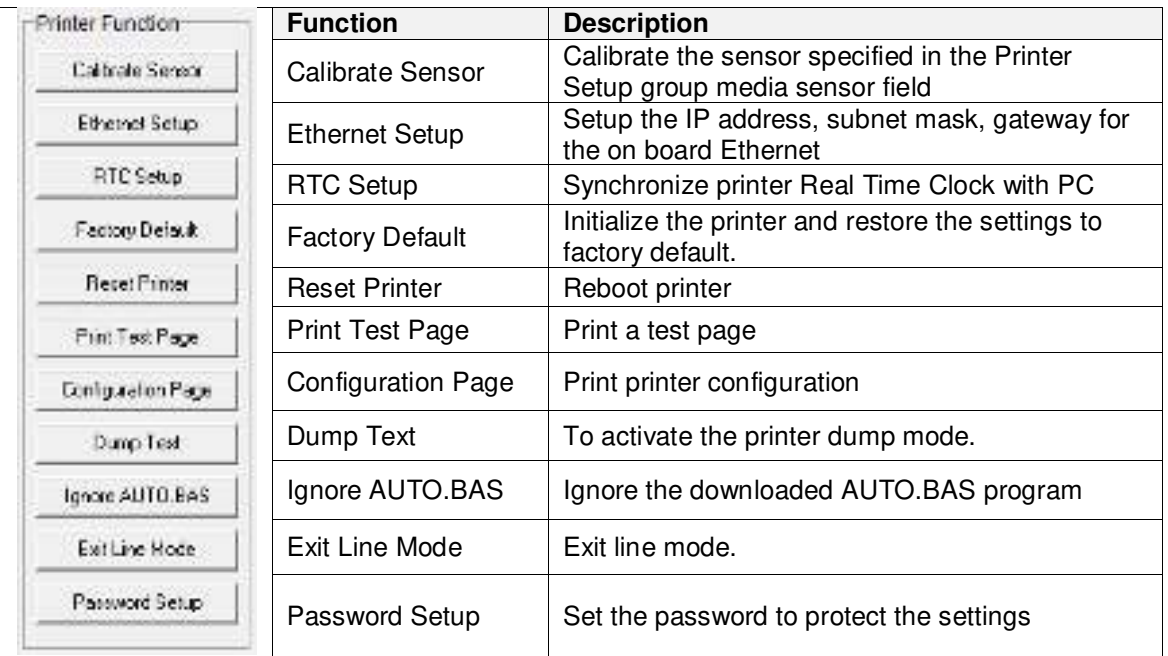

**For more information about Diagnostic Tool, please refer to the diagnostic utility quick start guide in the CD disk \ Utilities directory.**

### <span id="page-30-0"></span>**4.3 Setting Ethernet by Diagnostic Tool**

The Diagnostic Utility is enclosed in the CD disk \Utilities directory. Users can use Diagnostic Tool to setup the Ethernet by RS-232, USB and Ethernet interfaces. The following contents will instruct users how to configure the Ethernet by these three interfaces.

#### <span id="page-30-1"></span>**4.3.1 Using USB interface to setup Ethernet interface**

- 1. Connect the printer and computer with USB cable.
- 2. Turn on the printer power switch.
- 3. Start the Diagnostic Utility by double clicking on the  $\bigoplus$  Diagloolexe icon.
- 4. The Diagnostic Utility default interface setting is USB interface. If USB interface is connected with printer, no other settings need to be changed in the interface field.

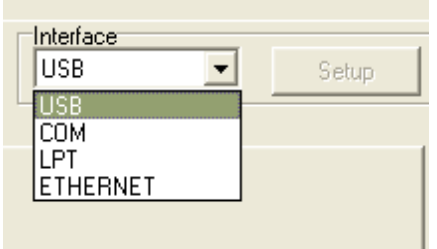

5. Click on the "Ethernet Setup" button from "Printer Function" group in Printer Configuration tab to setup the IP address, subnet mask and gateway for the on board Ethernet.

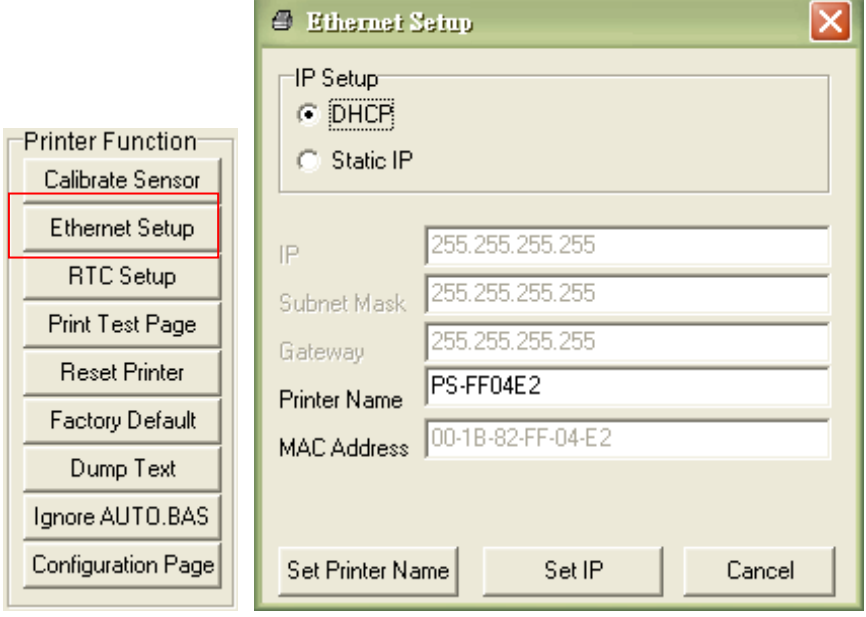

#### <span id="page-30-2"></span>**4.3.2 Using RS-232 interface to setup Ethernet interface**

1. Connect the computer and the printer with a RS-232 cable.

- 2. Turn on the printer power.
- 3. Start the Diagnostic Utility by double clicks on the **integral of DiagToolexe** icon.

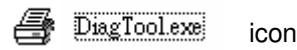

4. Select "COM" as interface then click on the "Setup" button to setup the serial port baud rate, parity check, data bits, stop bit and flow control parameters.

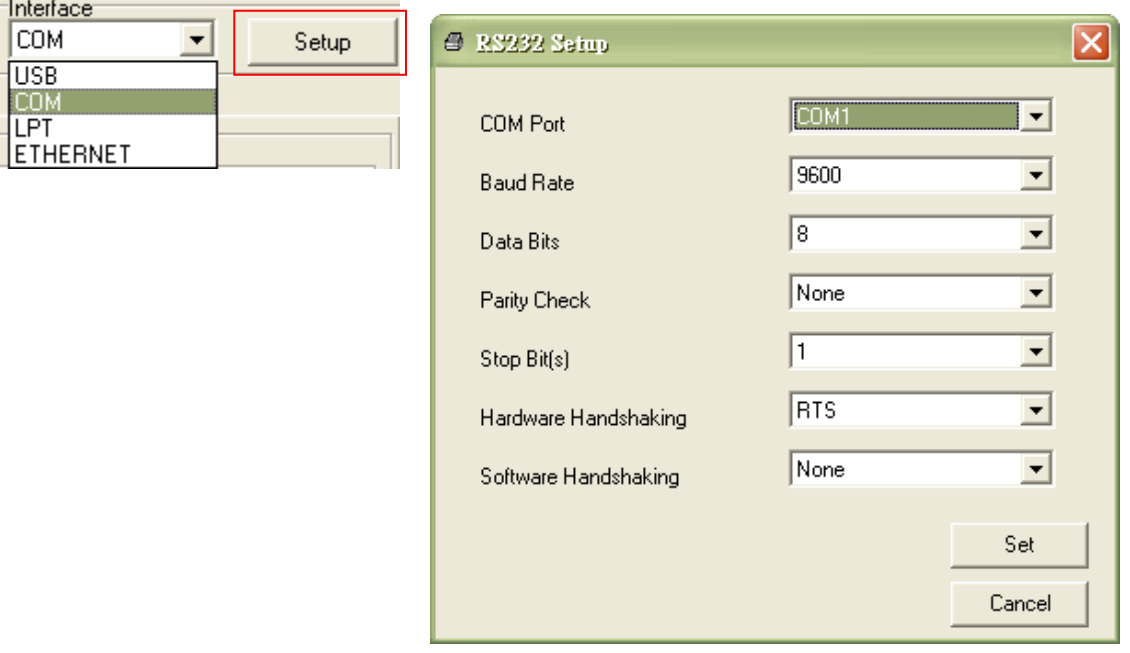

5. Click on the "Ethernet Setup" button from printer function of Printer Configuration tab to setup the IP address, subnet mask and the gateway for the on board Ethernet.

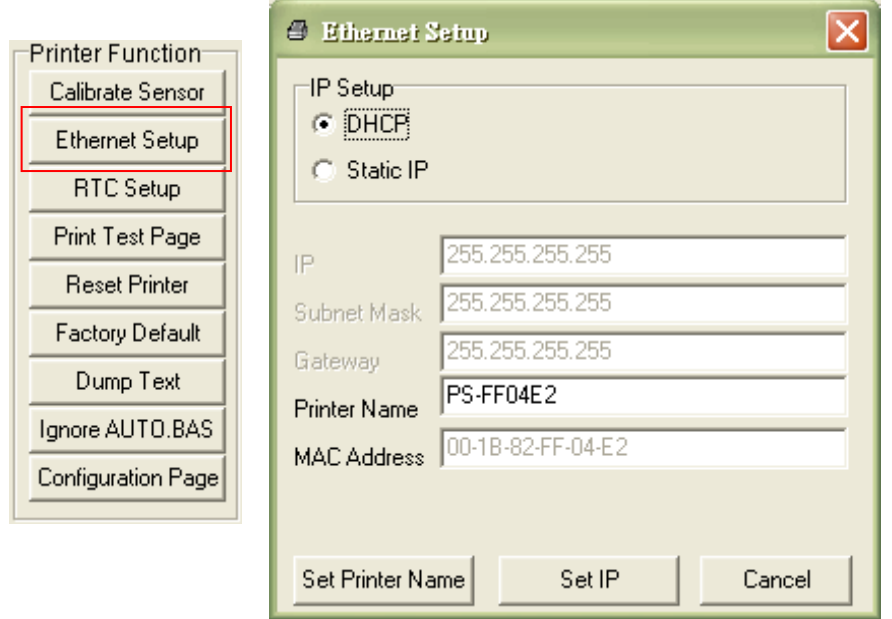

#### <span id="page-32-0"></span>**4.3.3 Using Ethernet interface to setup Ethernet interface**

- 1. Connect the computer and the printer to the LAN.
- 2. Turn on the printer power.
- 3. Start the Diagnostic Utility by double clicks on the in DiagTool.exe icon.
- 
- 4. Select "Ethernet" as the interface then click on the "Setup" button to setup the IP address, subnet mask and gateway for the on board Ethernet.

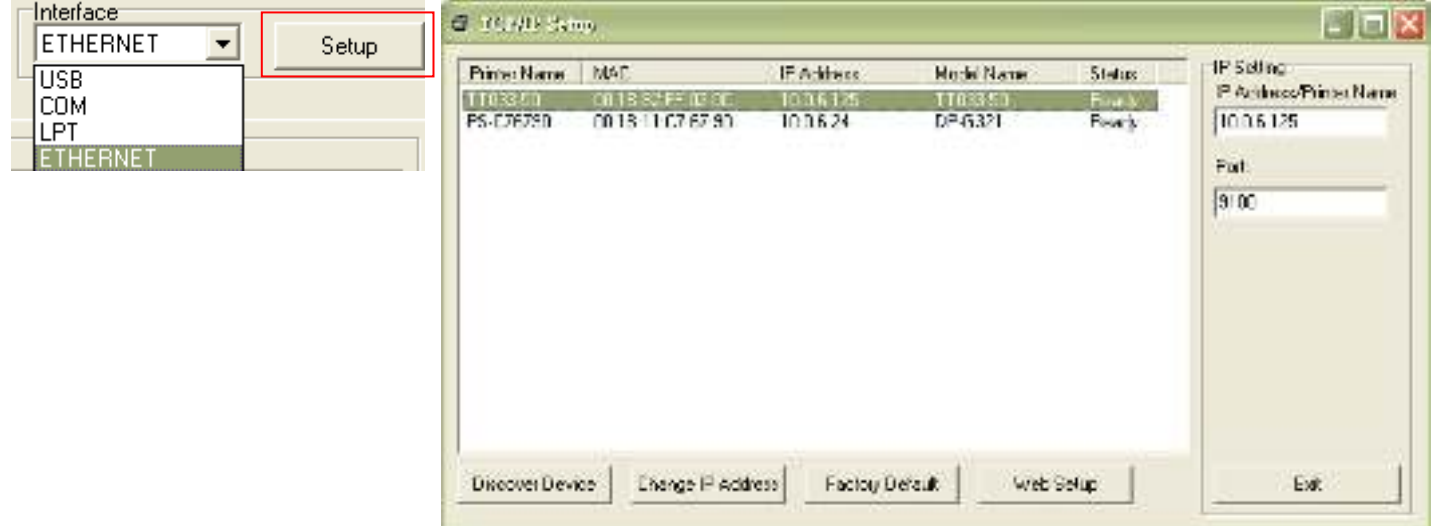

- 5. Click the "Discover Device" button to explore the printers that exist on the network.
- 6. Select the printer in the left side of listed printers, the correspondent IP address will be shown in the right side "IP address/Printer Name" field.
- 7. Click "Change IP Address" to configure the IP address obtained by DHCP or static.

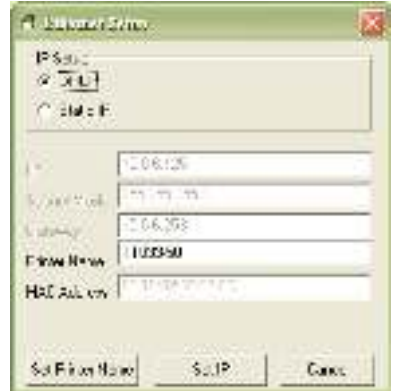

The default IP address is obtained by DHCP. To change the setting to static IP address, click "Static IP" radio button then enter the IP address, subnet mask and gateway. Click "Set IP" to take effect the settings.

Users can also change the "Printer Name" by another model name in this fields then click "Set Printer Name" to take effect this change.

### *Note: After clicking the "Set Printer Name" or "Set IP" button, printer will reset to take effect the settings.*

8. Click "Exit" button to exit the Ethernet interface setup and go back to Diagnostic Tool main screen.

#### Factory Default button

This function will reset the IP, subnet mask, gateway parameters obtained by DHCP and reset the printer name.

#### Web setup button

Except to use the Diagnostic Utility to setup the printer, you can also explore and configure the printer settings and status or update the firmware with the IE or Firefox web browser. This feature provides a user friendly setup interface and the capability to manage the printer remotely over a network.

## <span id="page-34-0"></span>**5. Power-on Utilities**

There are six power-on utilities to set up and test printer hardware. These utilities are activated by pressing FEED button then turning on the printer power simultaneously and release the button at different status of LED.

Please follow the steps below for different power-on utilities.

- 1. Turn off the printer power switch.
- 2. Hold on the button then turn on the power switch.
- 3. Release the button when LED indicates with different status for different functions.

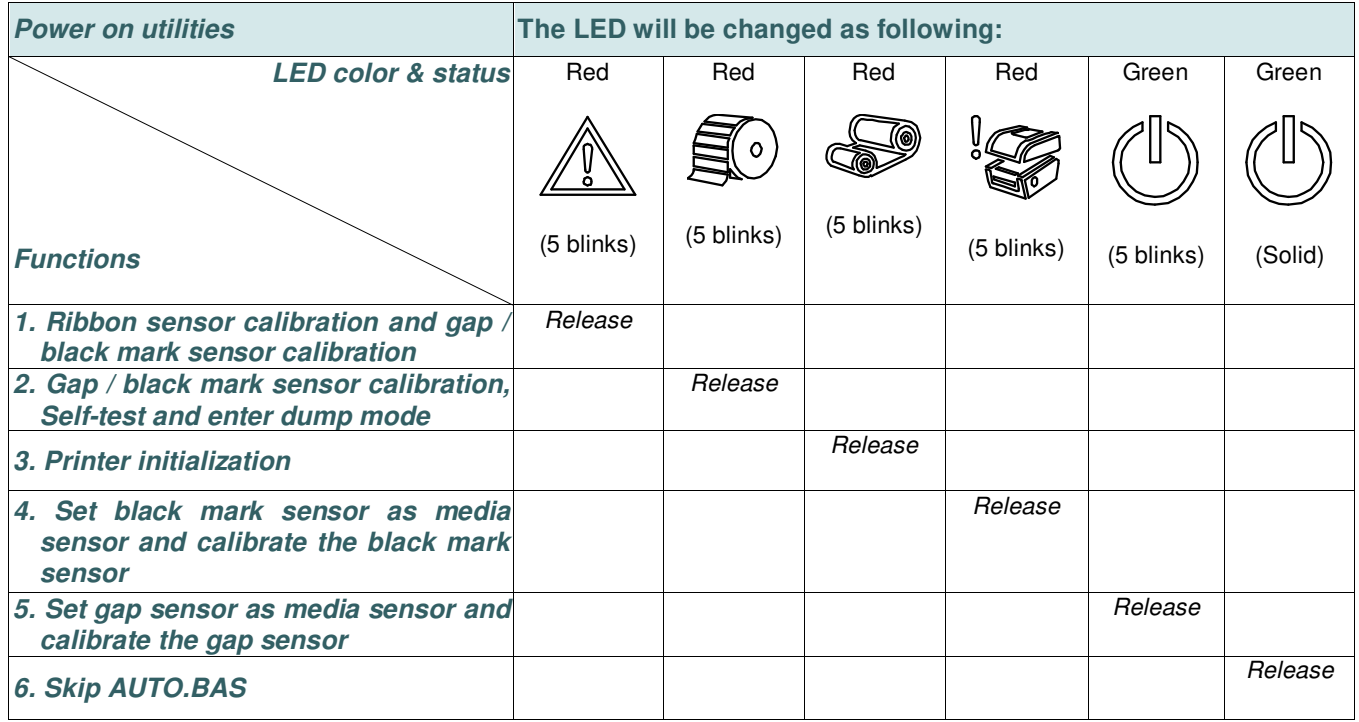

### <span id="page-35-0"></span>**5.1 Ribbon and Gap/Black Mark Sensor Calibration**

Gap/black mark sensor sensitivity should be calibrated at the following conditions:

- 1. A brand new printer
- 2. Change label stock
- 3. Printer initialization

Please follow the steps below to calibrate the ribbon and gap/black mark sensor.

- 1. Turn off the power switch.
- 2. Hold on the button then turn on the power switch.
- 3. Release the button when LED  $\angle\Delta$  becomes red and blinking.
- It will calibrate the ribbon sensor and gap/black mark sensor sensitivity.
- The LED will be changed as following order:

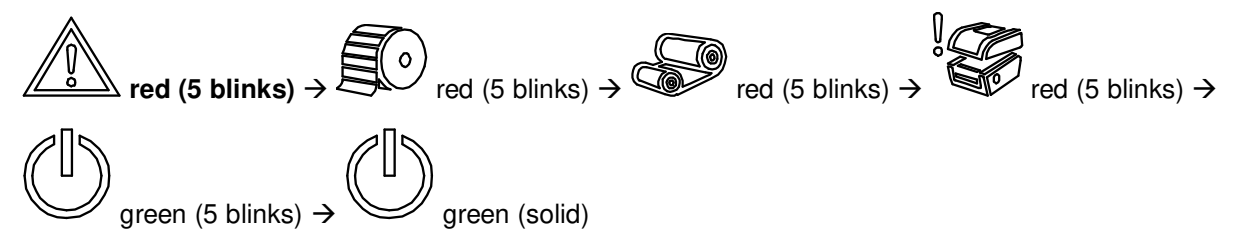

#### **Note:**

**Please select gap or black mark sensor by sending GAP or BLINE command to printer prior to calibrate the sensor.** 

**For more information about GAP and BLINE command, please refer to TSPL2 programming manual.** 

### <span id="page-36-0"></span>**5.2 Gap/Black Mark Calibration, Self-test and Dump Mode**

While calibrate the gap/black mark sensor, printer will measure the label length, print the internal configuration (self-test) on label and then enter the dump mode. To calibrate gap or black mark sensor, depends on the sensor setting in the last print job.

Please follow the steps below to calibrate the sensor.

- 1. Turn off the power switch.
- 2. Hold on the button then turn on the power switch.

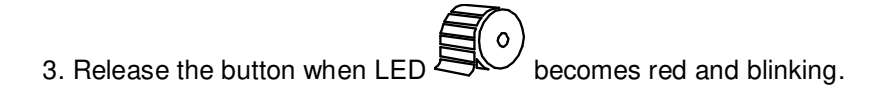

■ The LED will be changed as following order.

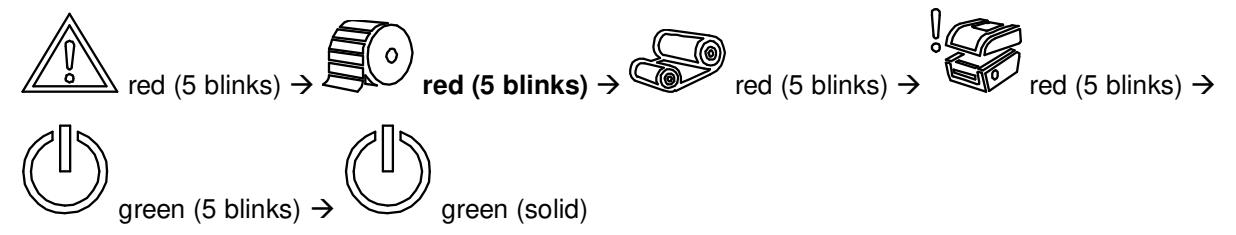

4. It calibrates the sensor and measures the label length and prints internal settings then enter the dump mode.

#### **Note:**

**Please select gap or black mark sensor by Diagnostic Tool or by GAP or BLINE command prior to calibrate the sensor.** 

**For more information about GAP and BLINE command, please refer to TSPL2 programming manual.** 

### **Self-test**

Printer will print the printer configuration after gap/black mark sensor calibration. Self-test printout can be used to check if there is any dot damage on the heater element, printer configurations and available memory space.

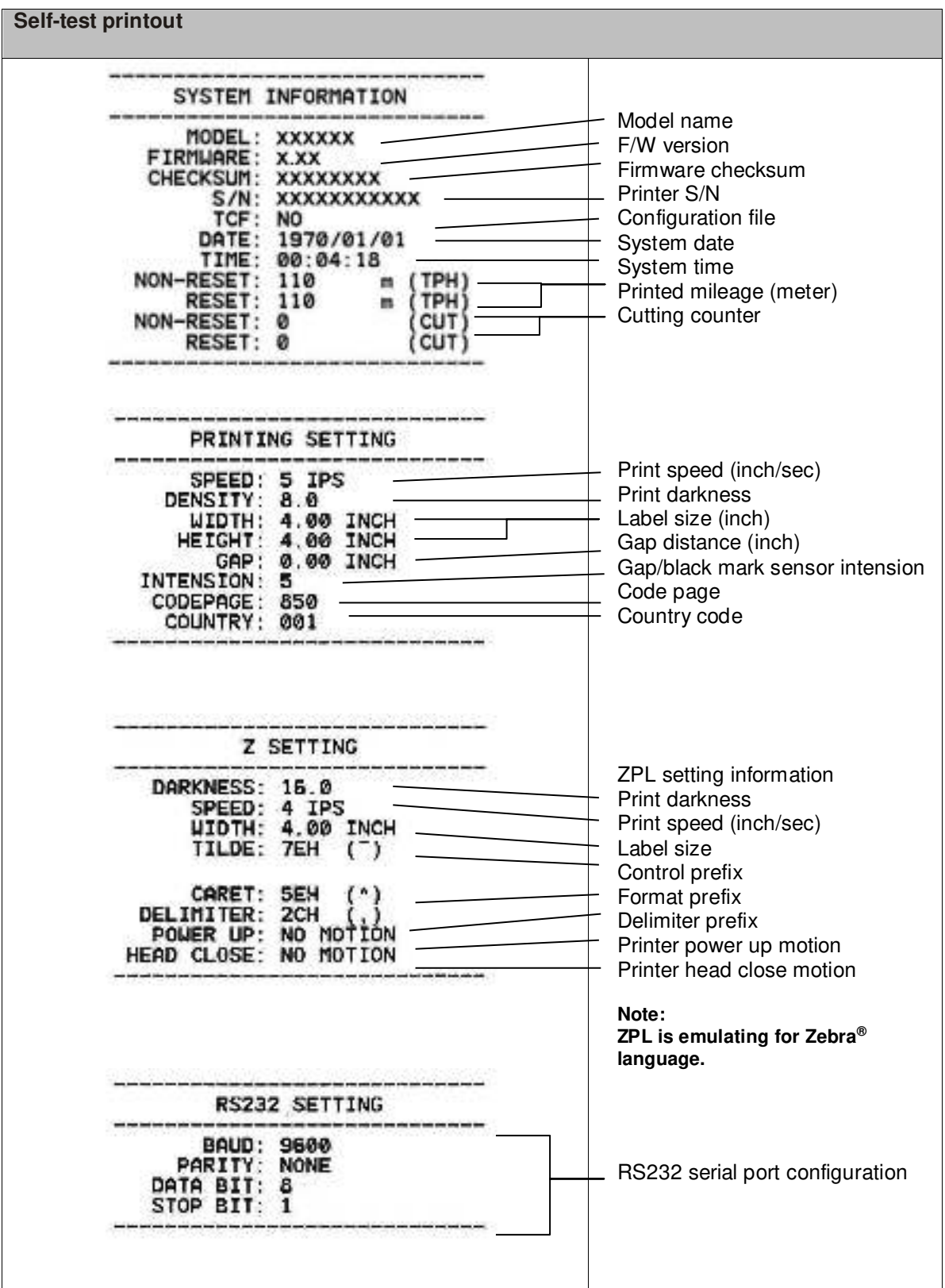

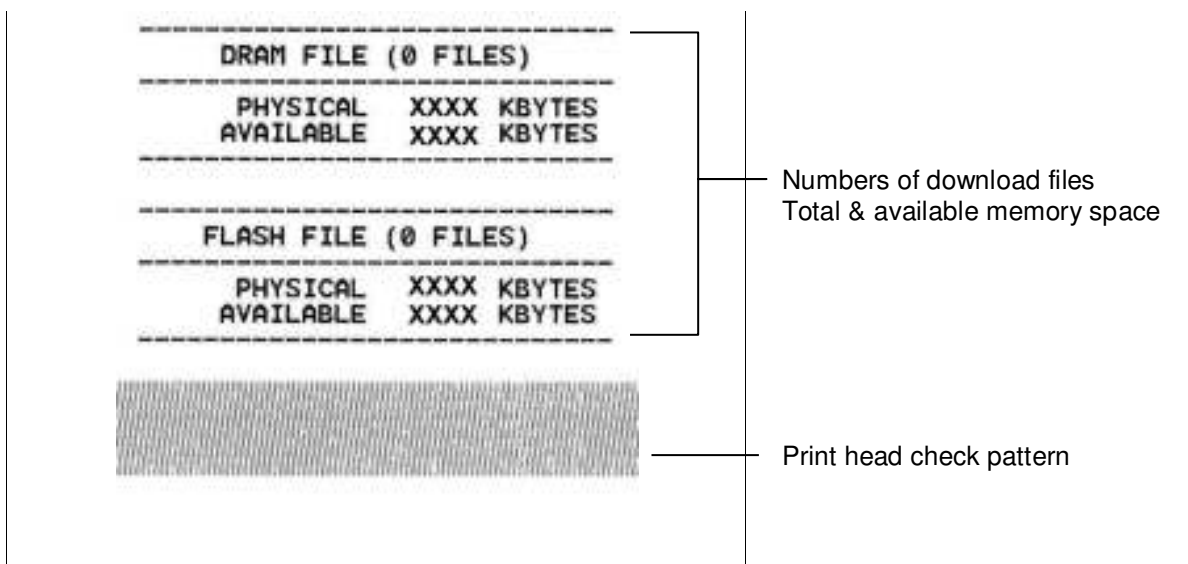

### **Dump mode**

Printer will enter dump mode after printing printer configuration. In the dump mode, all characters will be printed in 2 columns as following. The left side characters are received from your system and right side data are the corresponding hexadecimal value of the characters. It allows users or engineers to verify and debug the program.

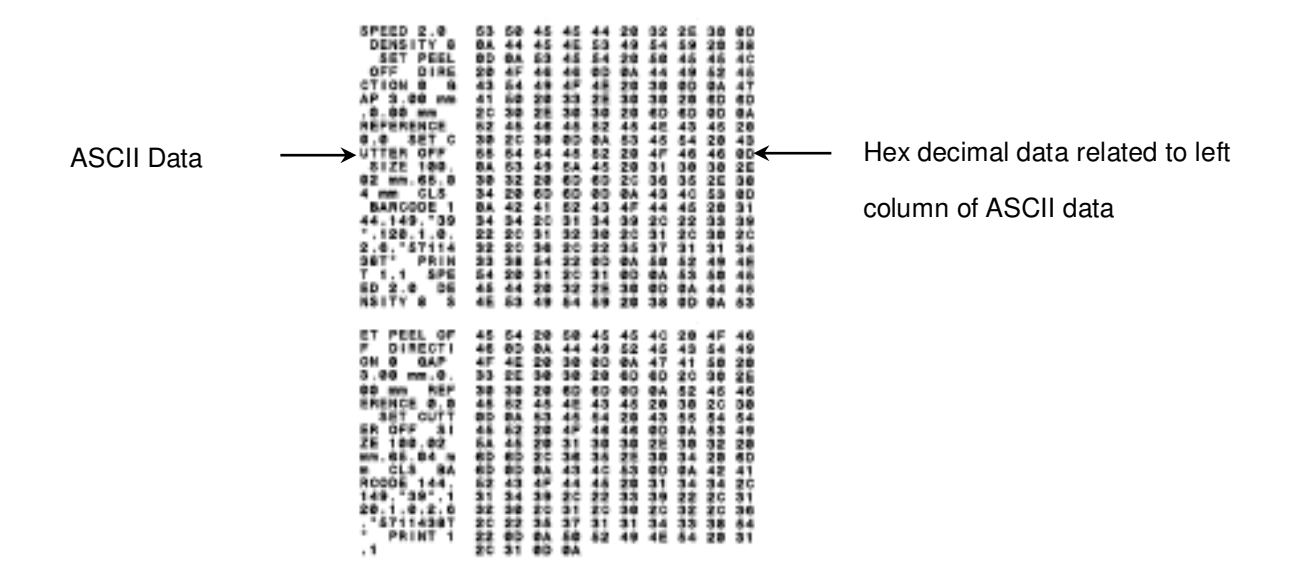

#### **Note:**

- **1. Dump mode requires 4" wide paper width.**
- **2. & LEDs will be turned on when at dump mode.**
- **3. Turn off / on the power to resume printer for normal printing.**

### <span id="page-40-0"></span>**5.3 Printer Initialization**

Printer initialization is used to clear DRAM and restore printer settings to defaults. The only one exception is ribbon sensitivity, which will note be restored to default.

Printer initialization is activated by the following procedures.

- 1. Turn off the power switch.
- 2. Hold on the button then turn on the power switch.

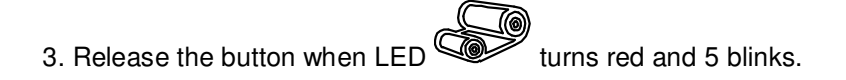

■ The LED will be changed as following:

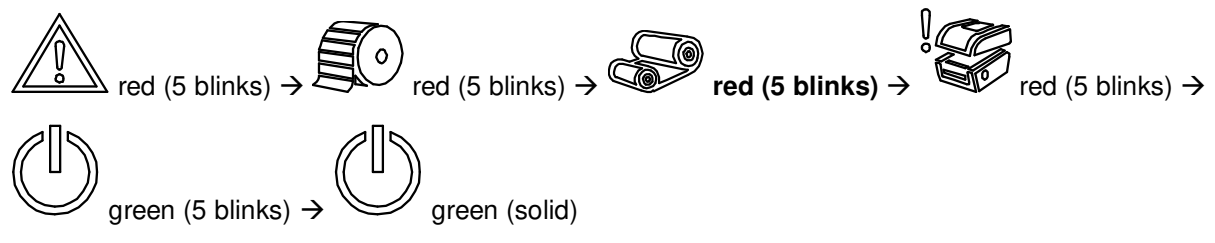

Printer configuration will be restored to defaults as below after initialization.

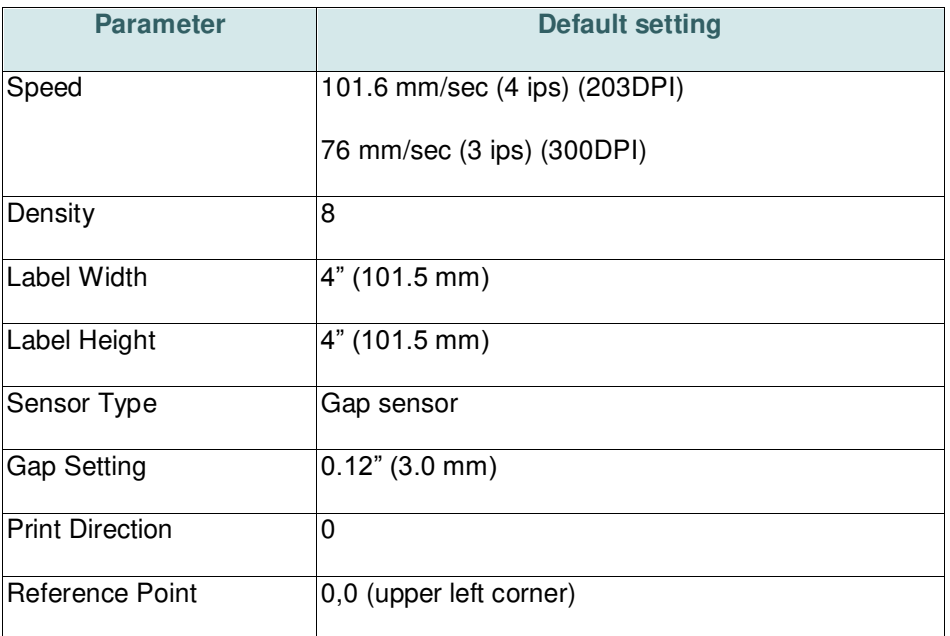

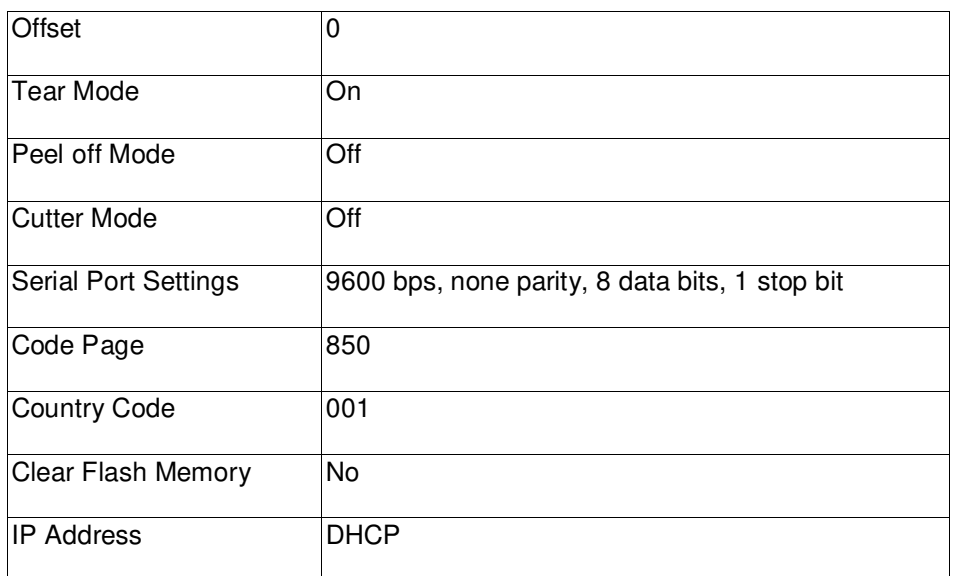

## <span id="page-42-0"></span>**5.4 Set Black Mark Sensor as Media Sensor and Calibrate the Black Mark Sensor**

Please follow the steps as below.

- 1. Turn off the power switch.
- 2. Hold on the button then turn on the power switch.

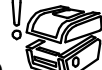

 $\sum_{\text{sum} \text{ terms of } 3.}$  Release the button when LED turns red and 5 blinks.

■ The LED will be changed as following:

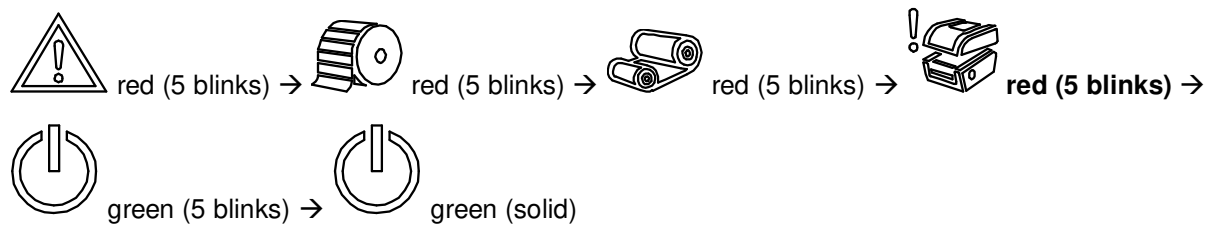

### <span id="page-43-0"></span>**5.5 Set Gap Sensor as Media Sensor and Calibrate the Gap Sensor**

Please follow the steps as below.

- 1. Turn off the power switch.
- 2. Hold on the button then turn on the power switch.
- 3. Release the button when LED turns green and 5 blinks.
- The LED will be changed as following:

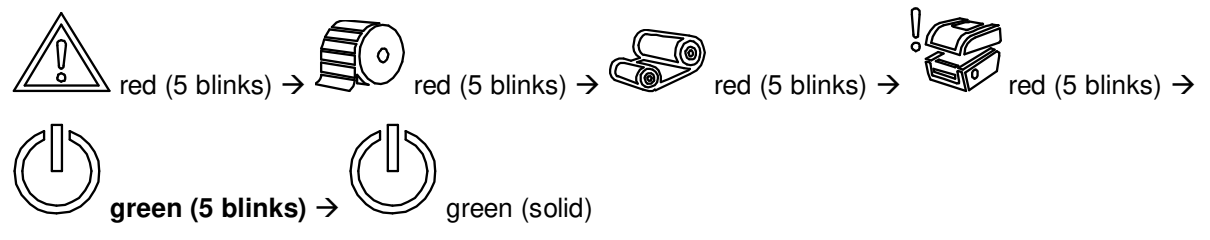

### <span id="page-44-0"></span>**5.6 Skip AUTO.BAS**

TSPL2 programming language allows user to download an auto execution file to flash memory. Printer will run the AUTO.BAS program immediately when turning on printer power. The AUTO.BAS program can be interrupted without running the program by the power-on utility.

Please follow the procedures below to skip an AUTO.BAS program.

- 1. Turn off printer power.
- 2. Press the FEED button and then turn on power.
- 3. Release the FEED button when LED **Solid green**.
- The LED will be changed as following:

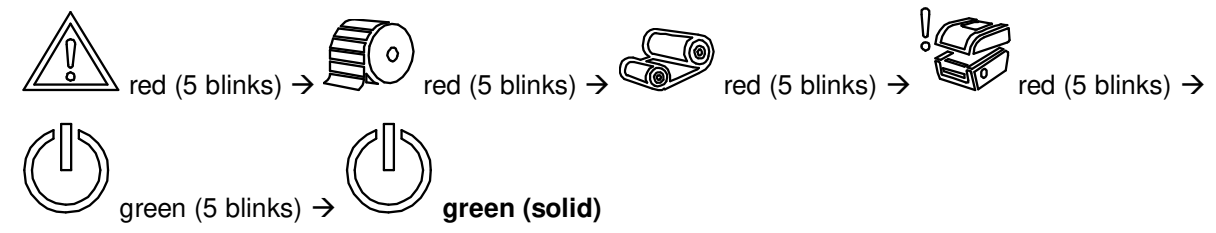

4. Printer will be interrupted to run the AUTO.BAS program.

# <span id="page-45-0"></span>**6. LCD Menu Function**

### <span id="page-45-1"></span>**6.1 Enter the Menu**

Press the "Menu" button to enter the main menu. Use the "Cross" button to select the item on main menu. The selected item will turn red. Press the "Feed" button to enter the setting list.

**Note: This LCD function is optional for TX200 and TX300 series.** 

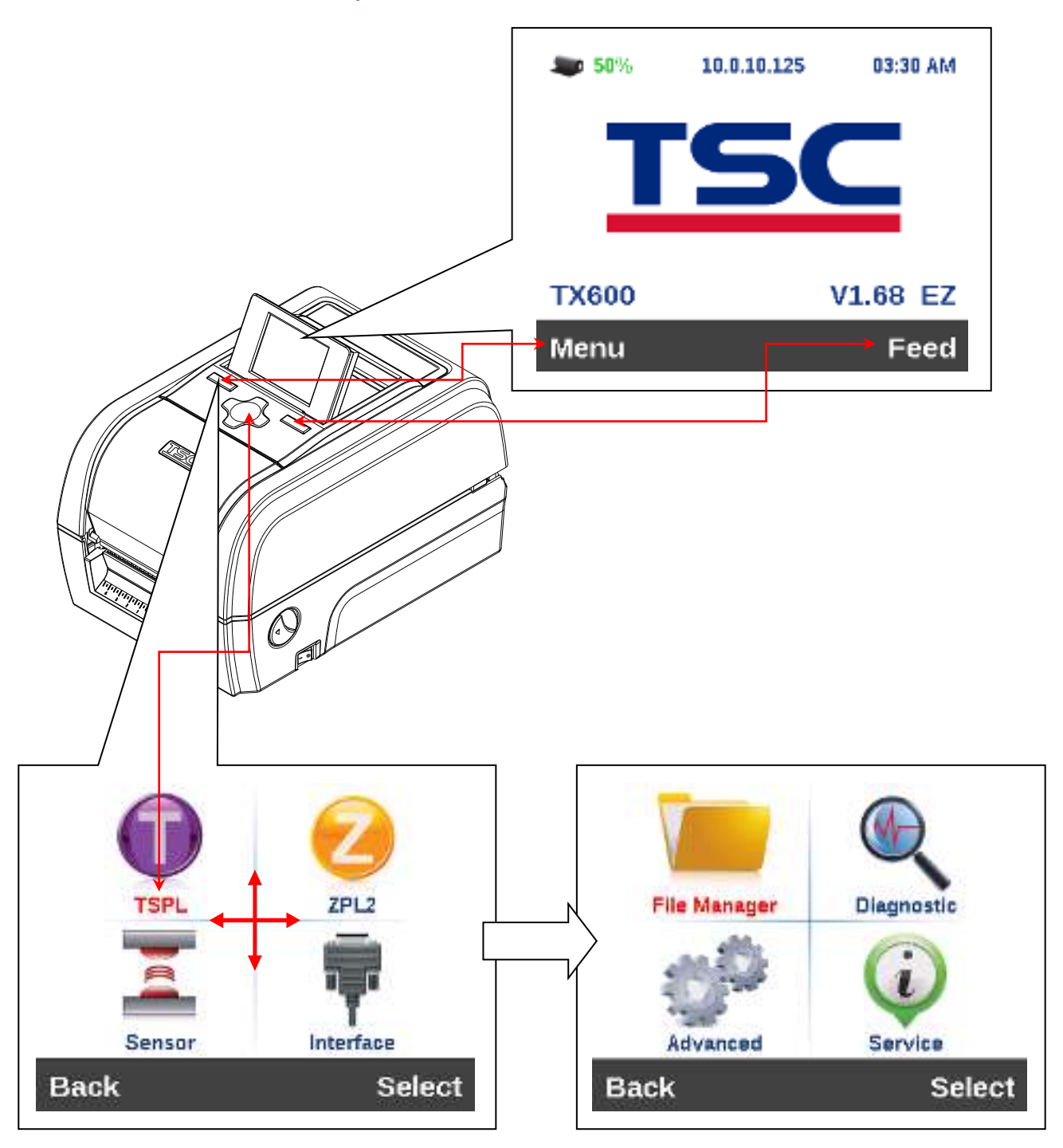

### <span id="page-46-0"></span>**6.2 Main Menu Overview**

There are 8 categories for the main menu. You can easy to set the settings of printer without connecting the computer. Please refer to following sections for more details.

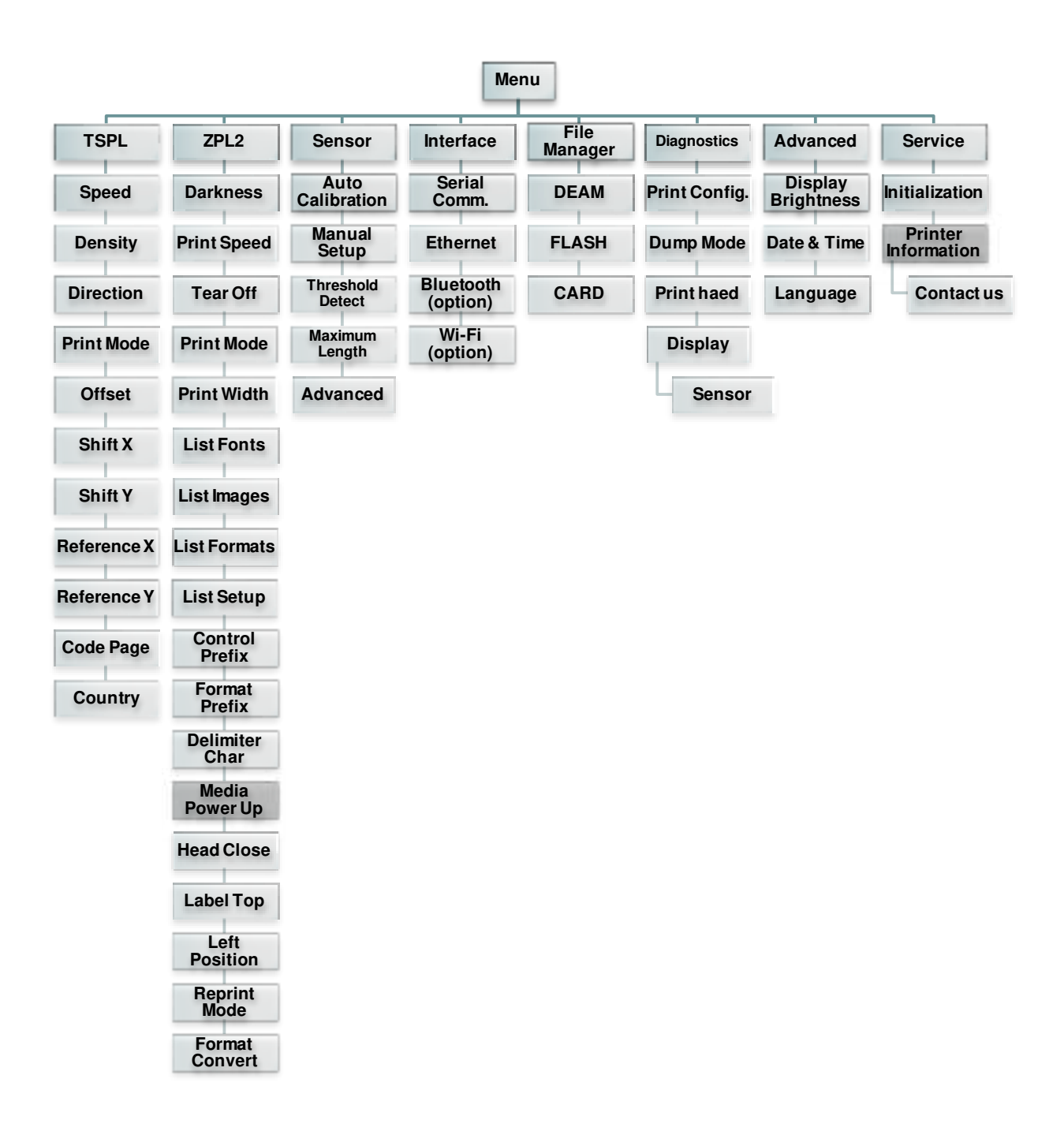

### <span id="page-47-0"></span>**6.3 TSPL2**

This "TSPL2" category can set up the printer settings for TSPL2.

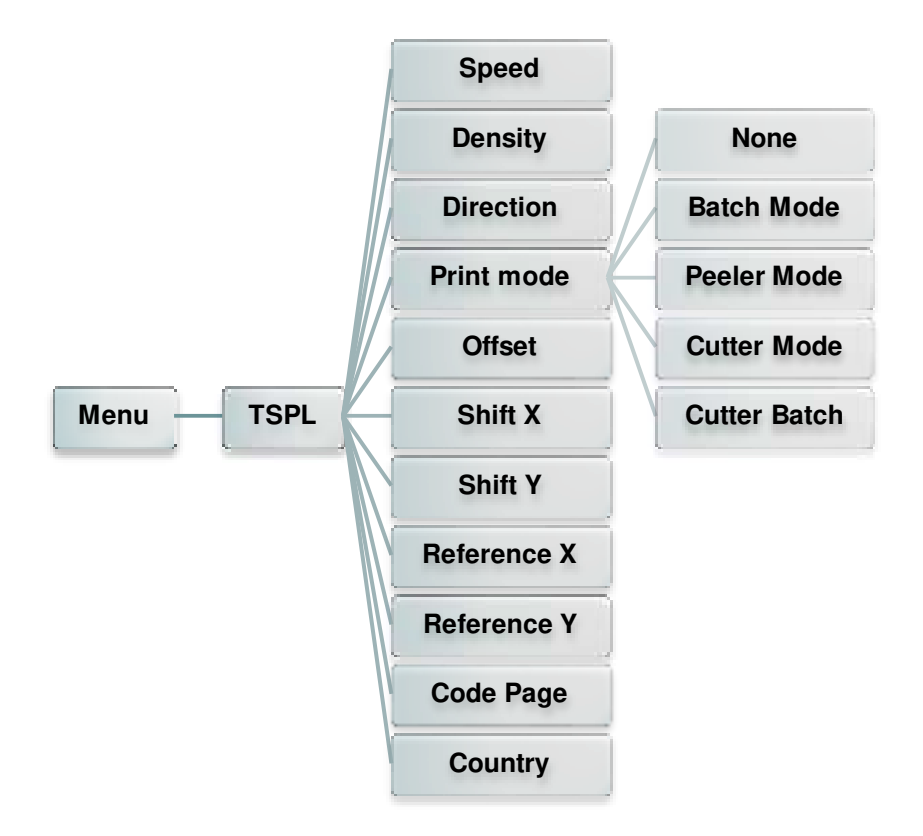

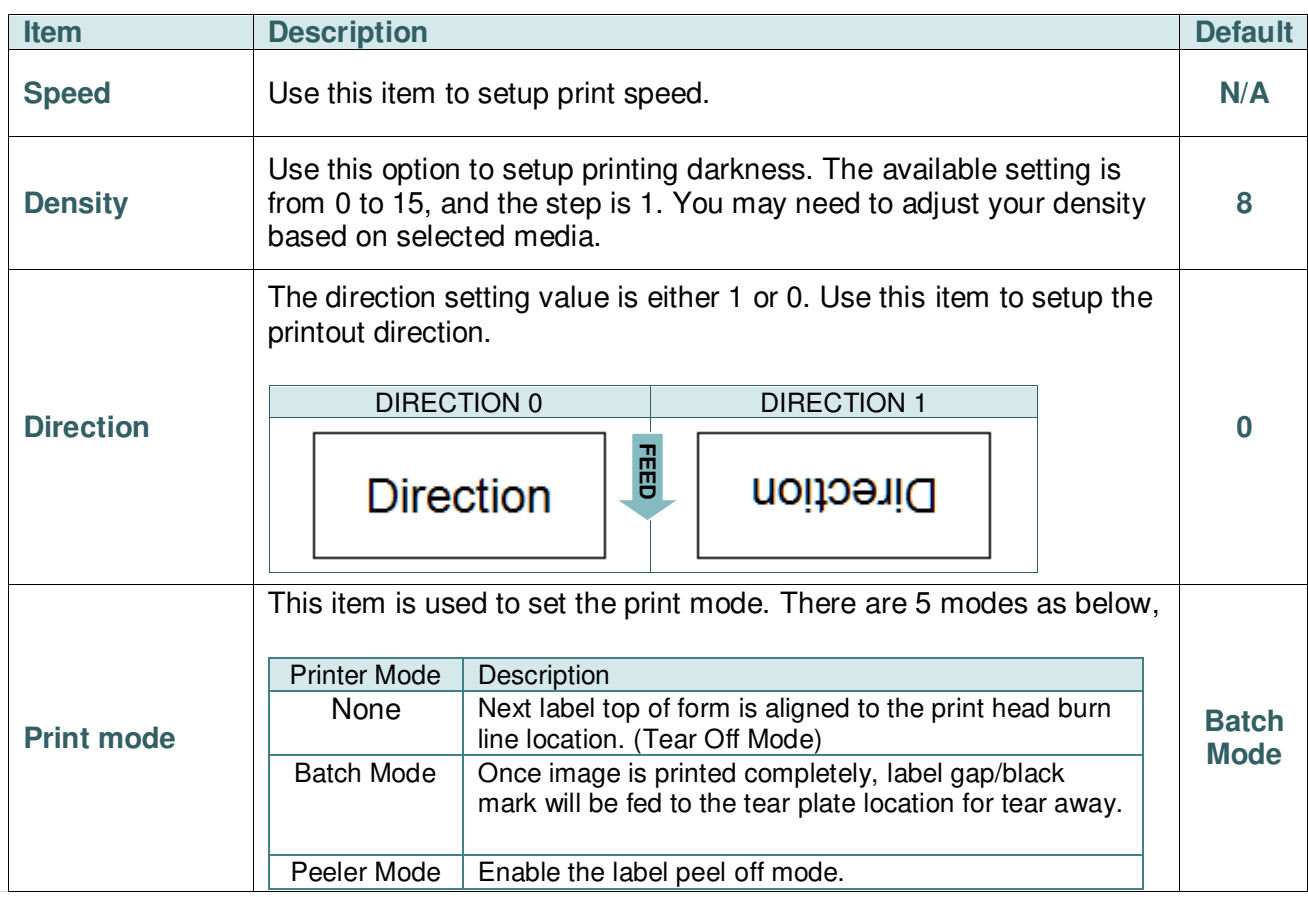

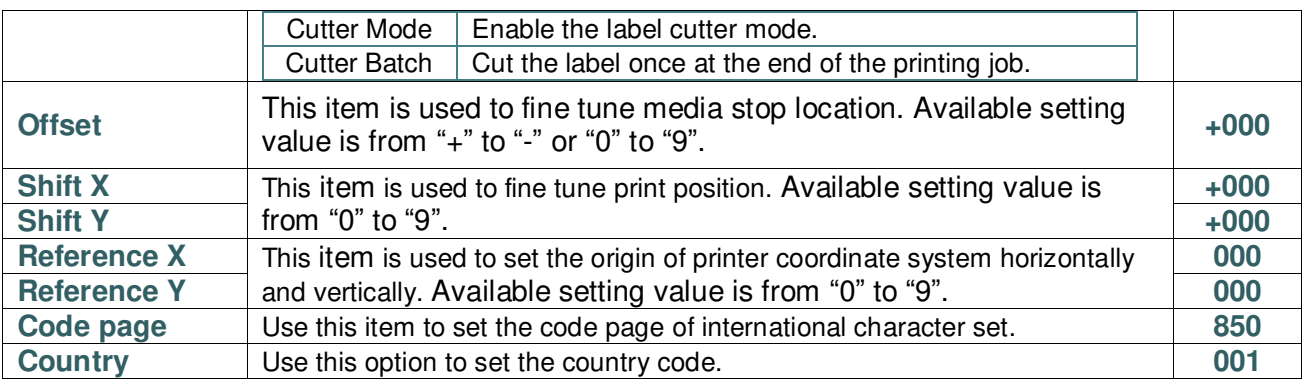

*Note: If printing from enclosed software/driver, the software/driver will send out the commands, which will overwrite the settings set from the panel.* 

### **6.4 ZPL2**

<span id="page-49-0"></span>This "ZPL2" category can set up the printer settings for ZPL2.

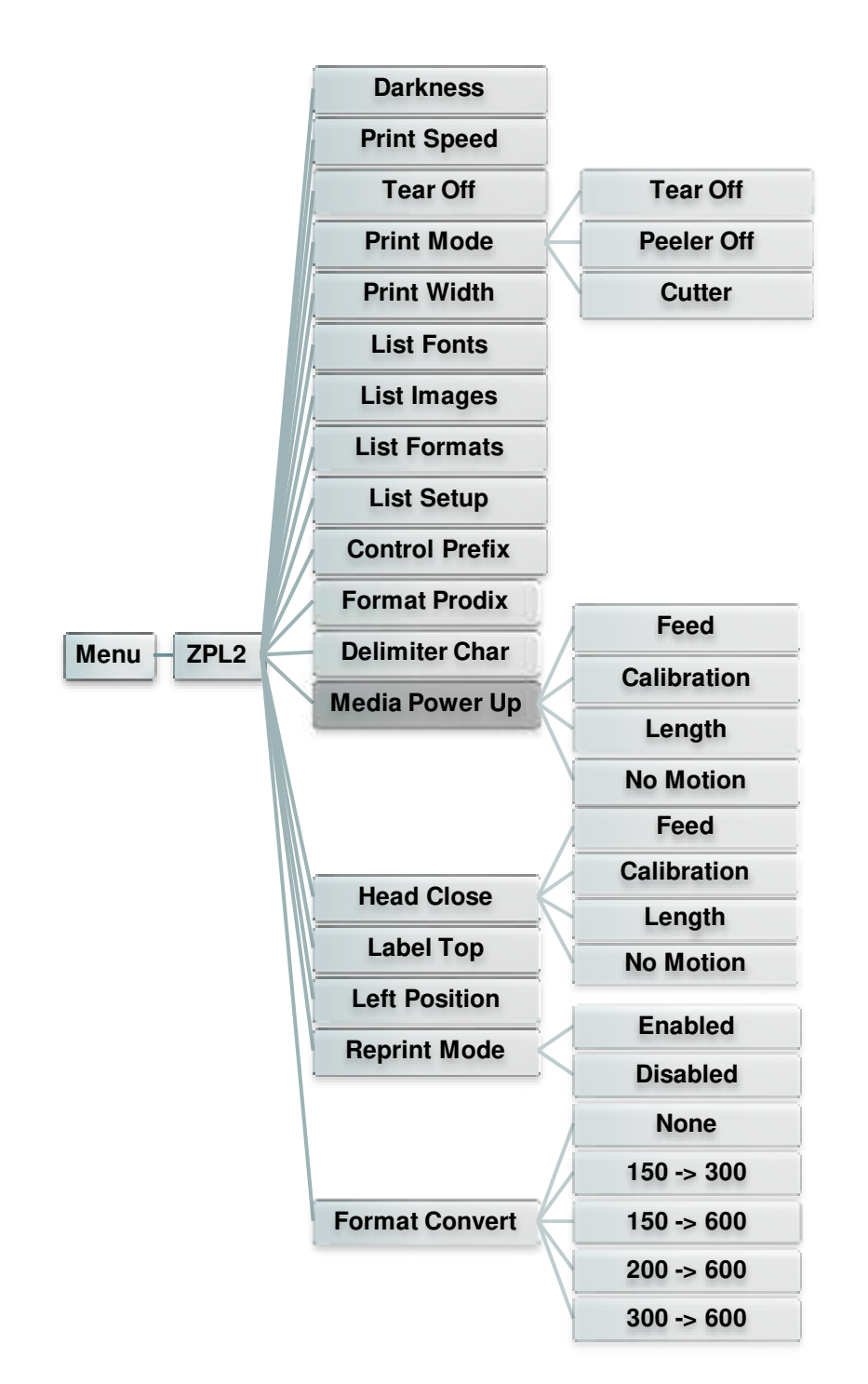

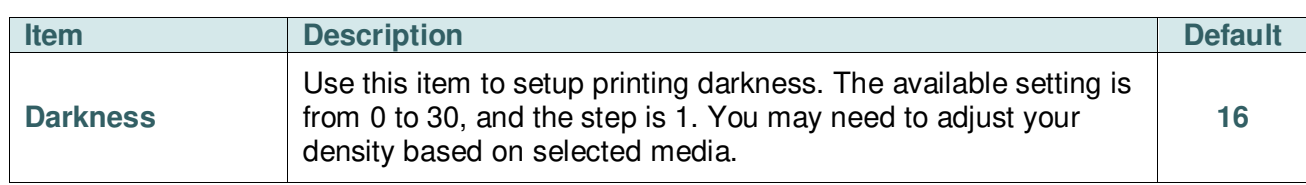

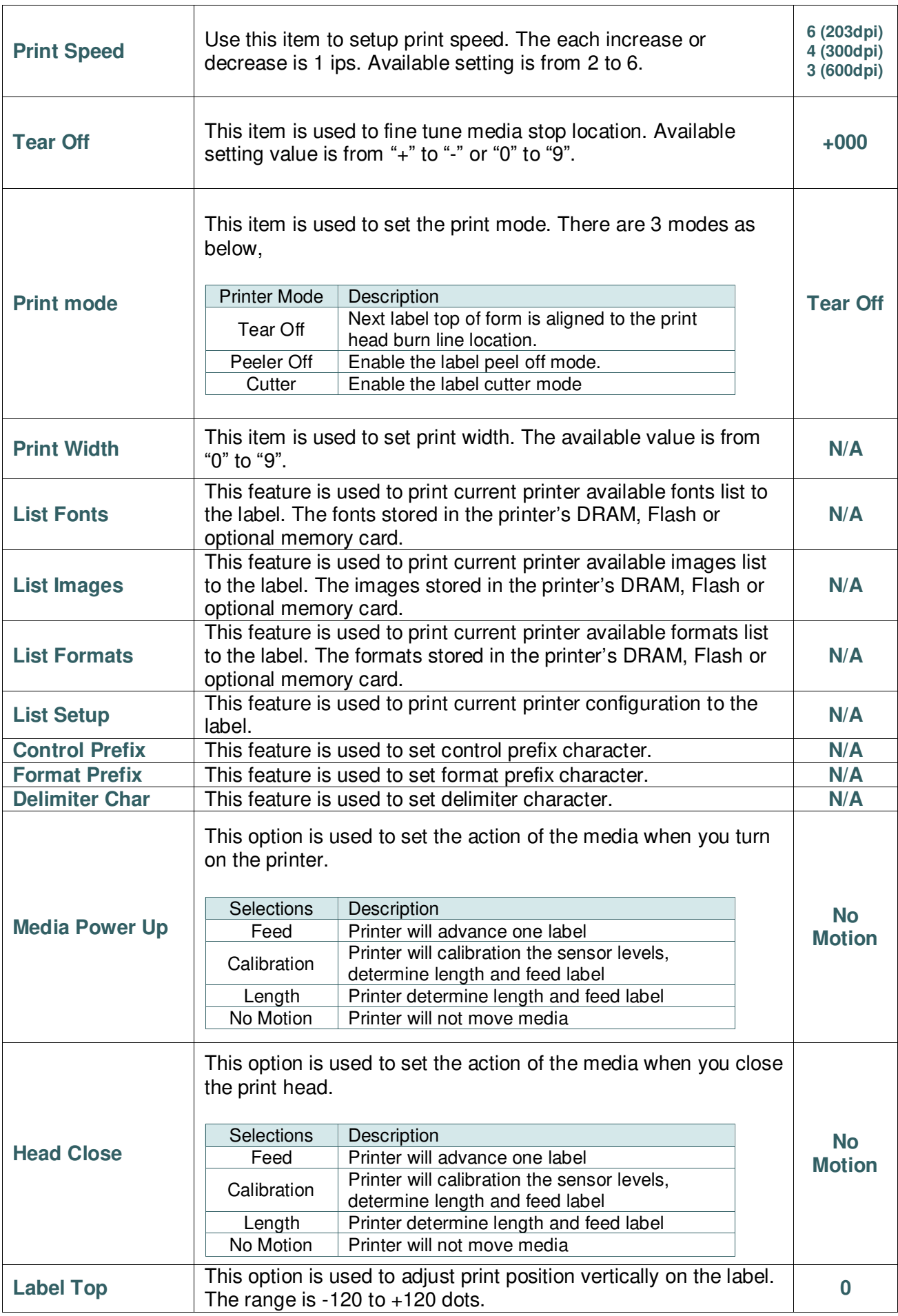

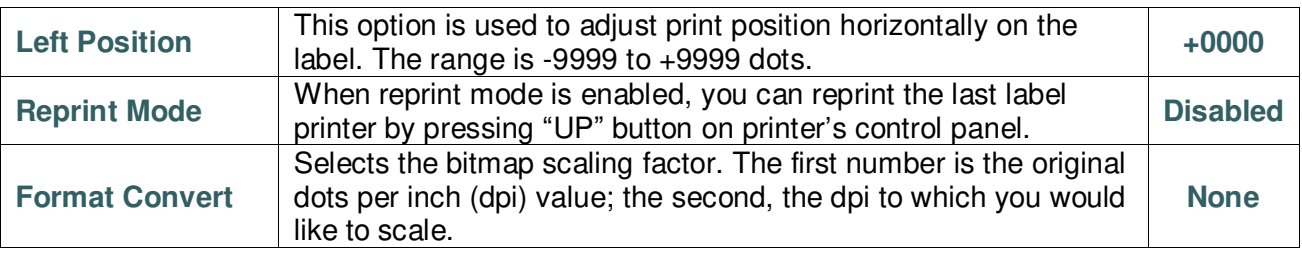

*Note: If printing from enclosed software/driver, the software/driver will send out the commands, which will overwrite the settings set from the panel.*

### **6.5 Sensor**

<span id="page-52-0"></span>This option is used to calibrate the selected sensor. We recommend calibrate the sensor before printing when changing the media.

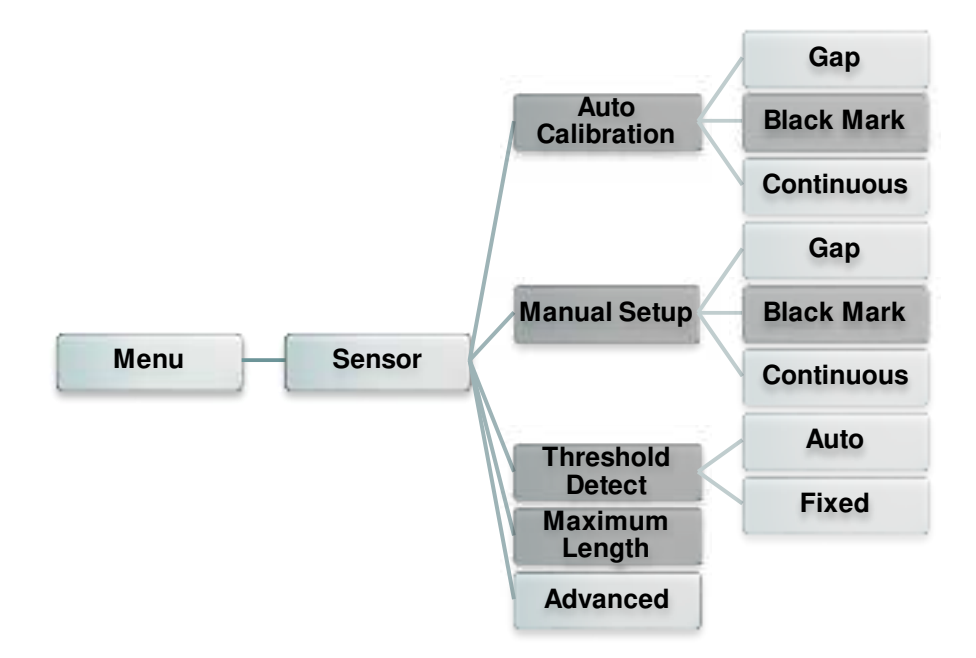

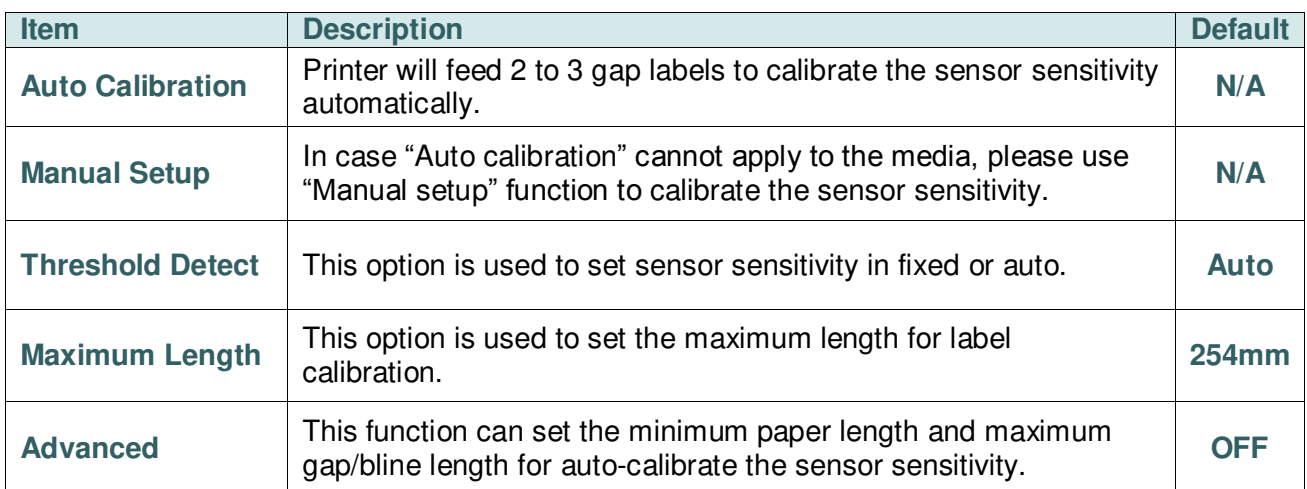

### **6.6 Interface**

<span id="page-53-0"></span>This option is used to set the printer interface settings.

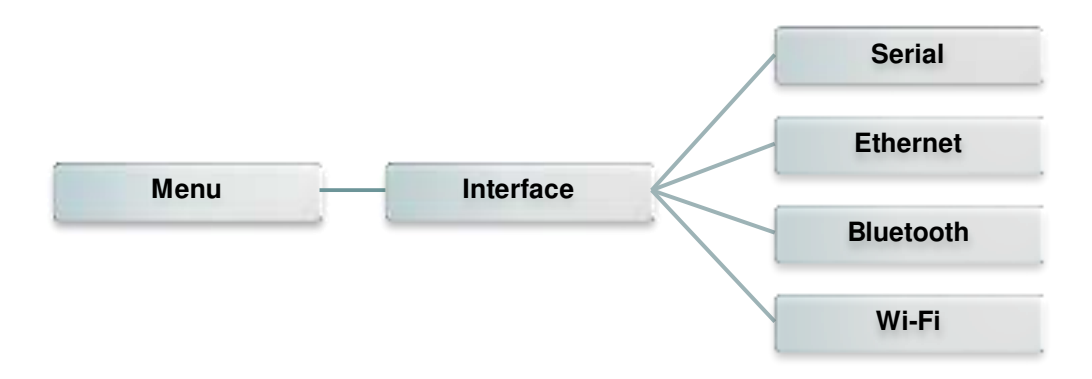

#### <span id="page-53-1"></span>**6.6.1 Serial Comm.**

This option is used to set the printer RS-232 settings.

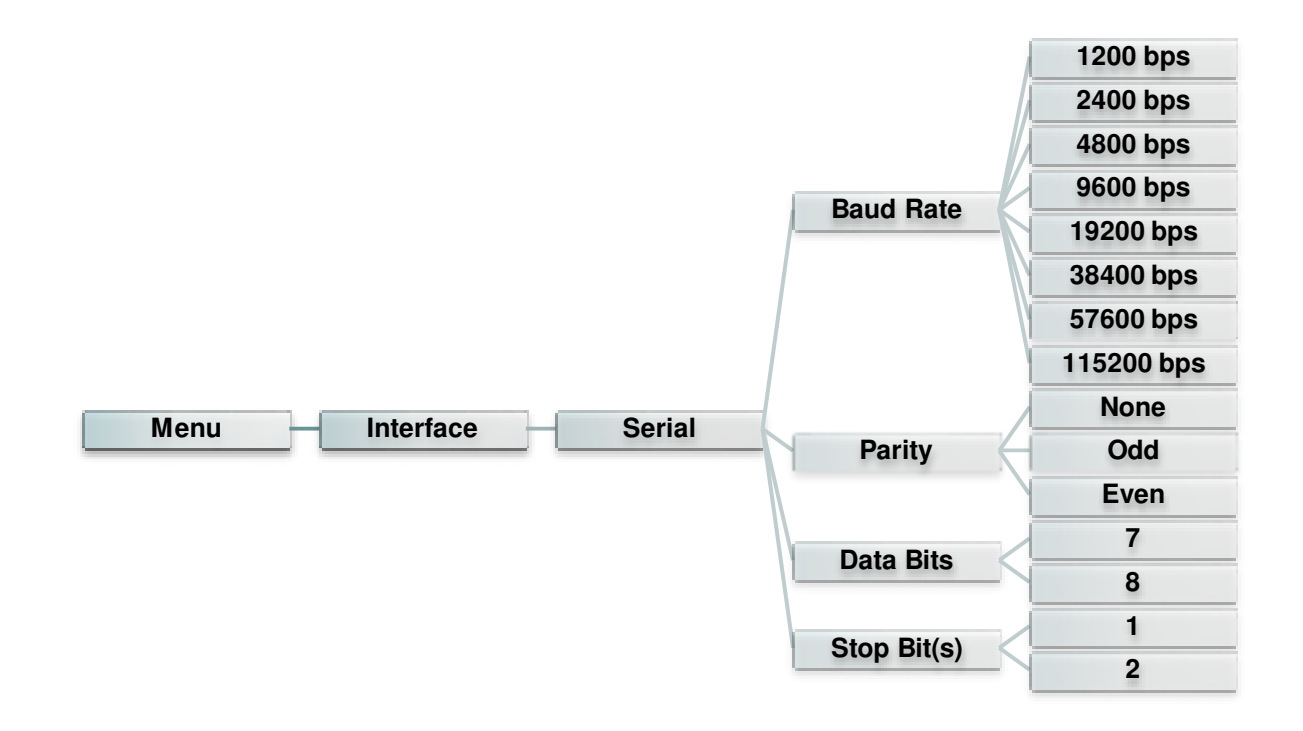

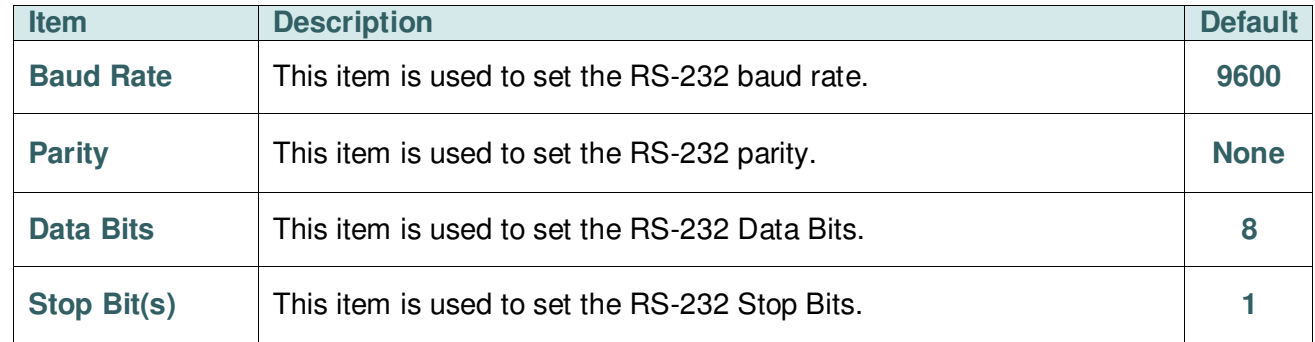

### <span id="page-54-0"></span>**6.6.2 Ethernet**

Use this menu to configure internal Ethernet configuration check the printer's Ethernet

module status, and reset the Ethernet module.

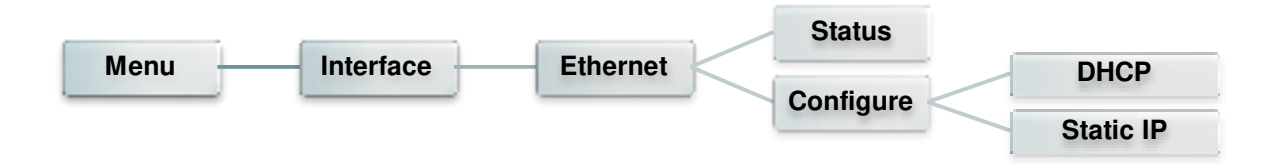

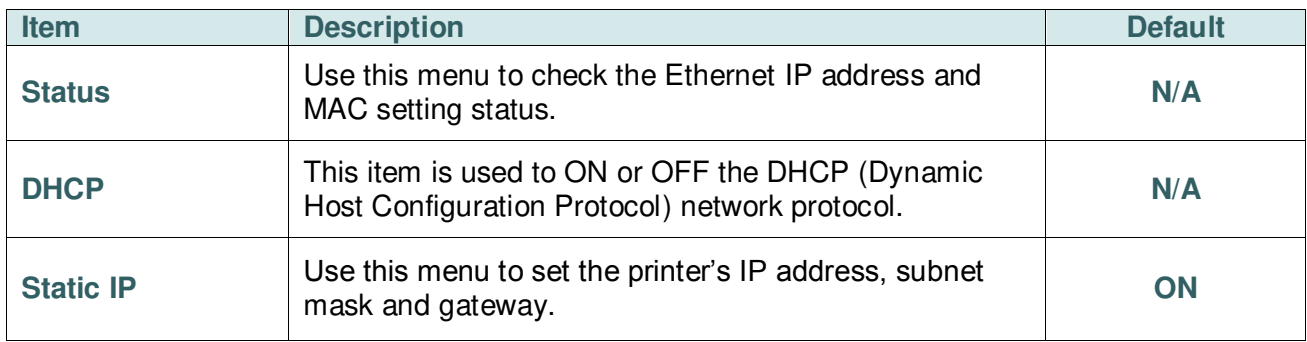

### <span id="page-55-0"></span>**6.6.3 Bluetooth**

This option is used to set the printer blustooth settings.

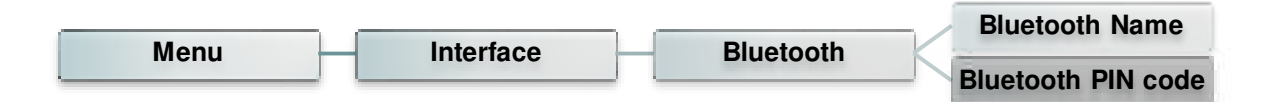

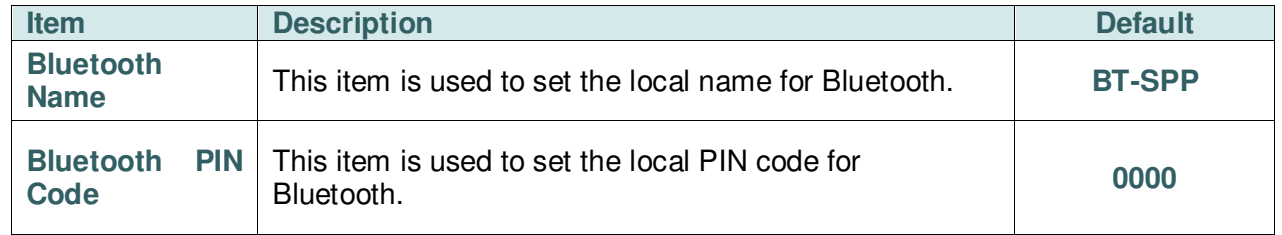

#### <span id="page-55-1"></span>**6.6.4 Wi-Fi**

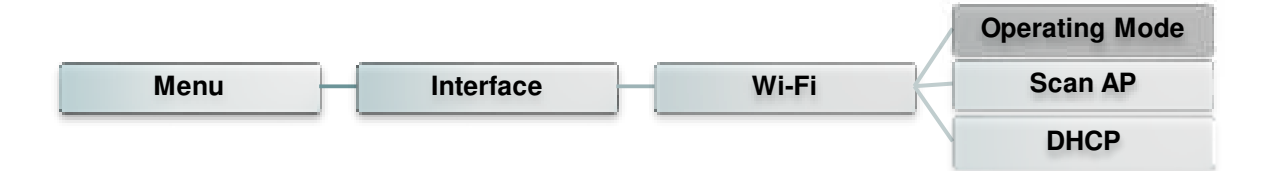

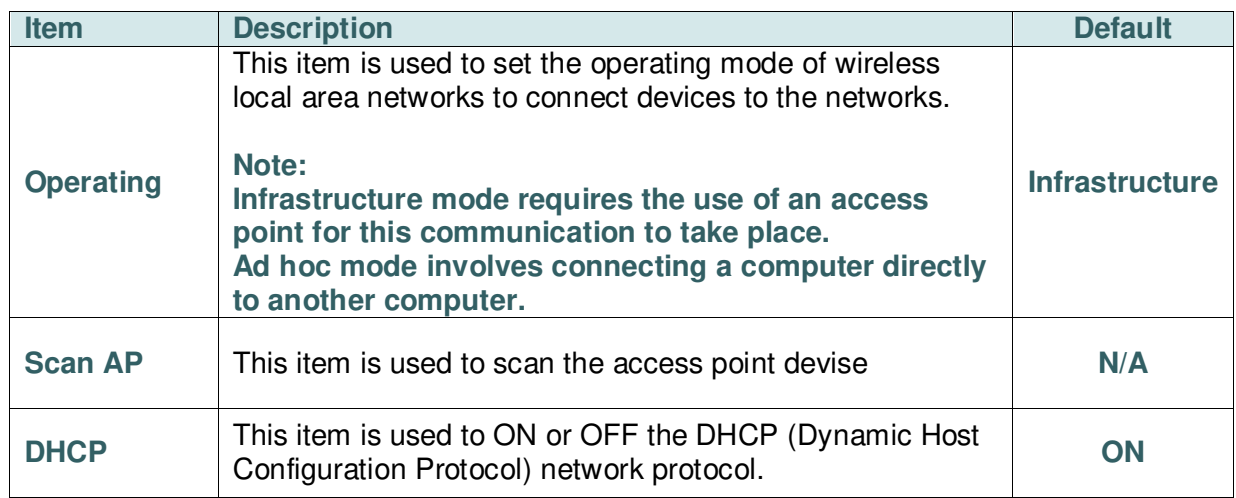

# <span id="page-56-0"></span>**6.7 File Manager**

This feature is used to check the printer available memory and file list.

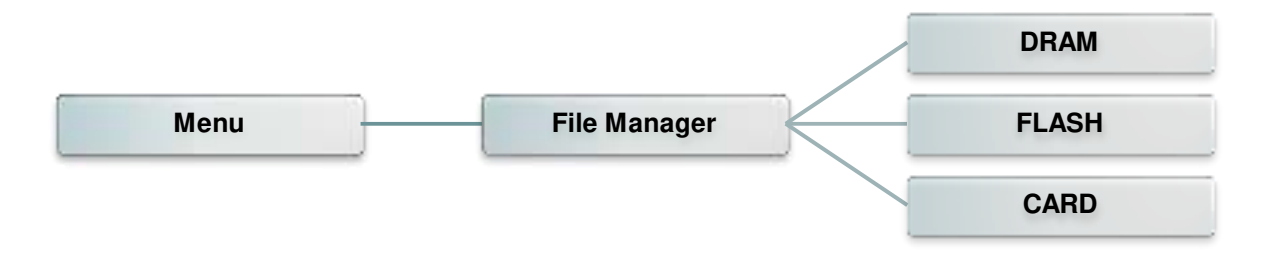

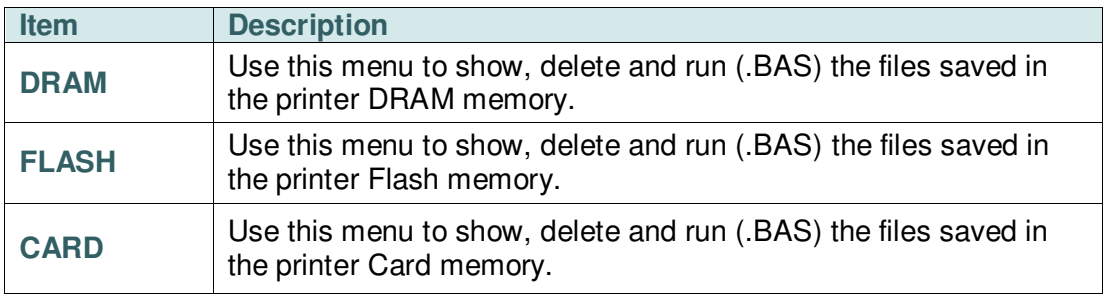

### <span id="page-57-0"></span>**6.8 Diagnostics**

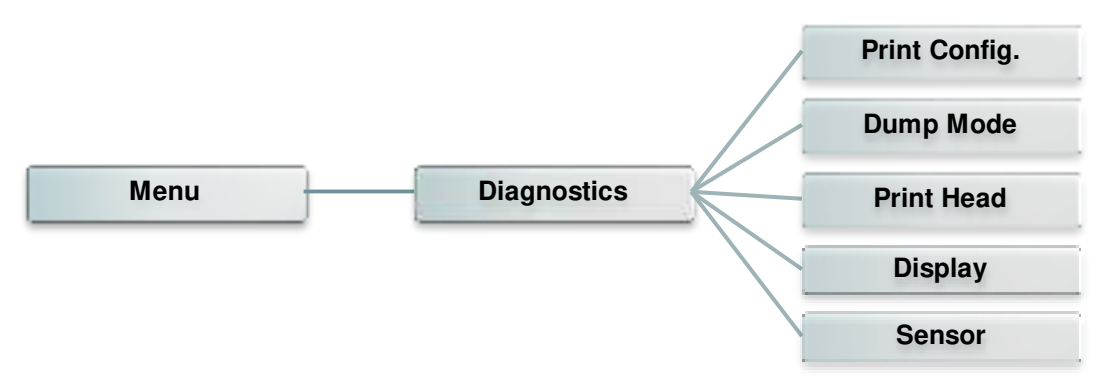

### <span id="page-57-1"></span>**6.8.1 Print Config.**

This feature is used to print current printer configuration to the label. On the configuration printout, there is a print head test pattern, which is useful for checking if there is any dot damage on the print head heater element.

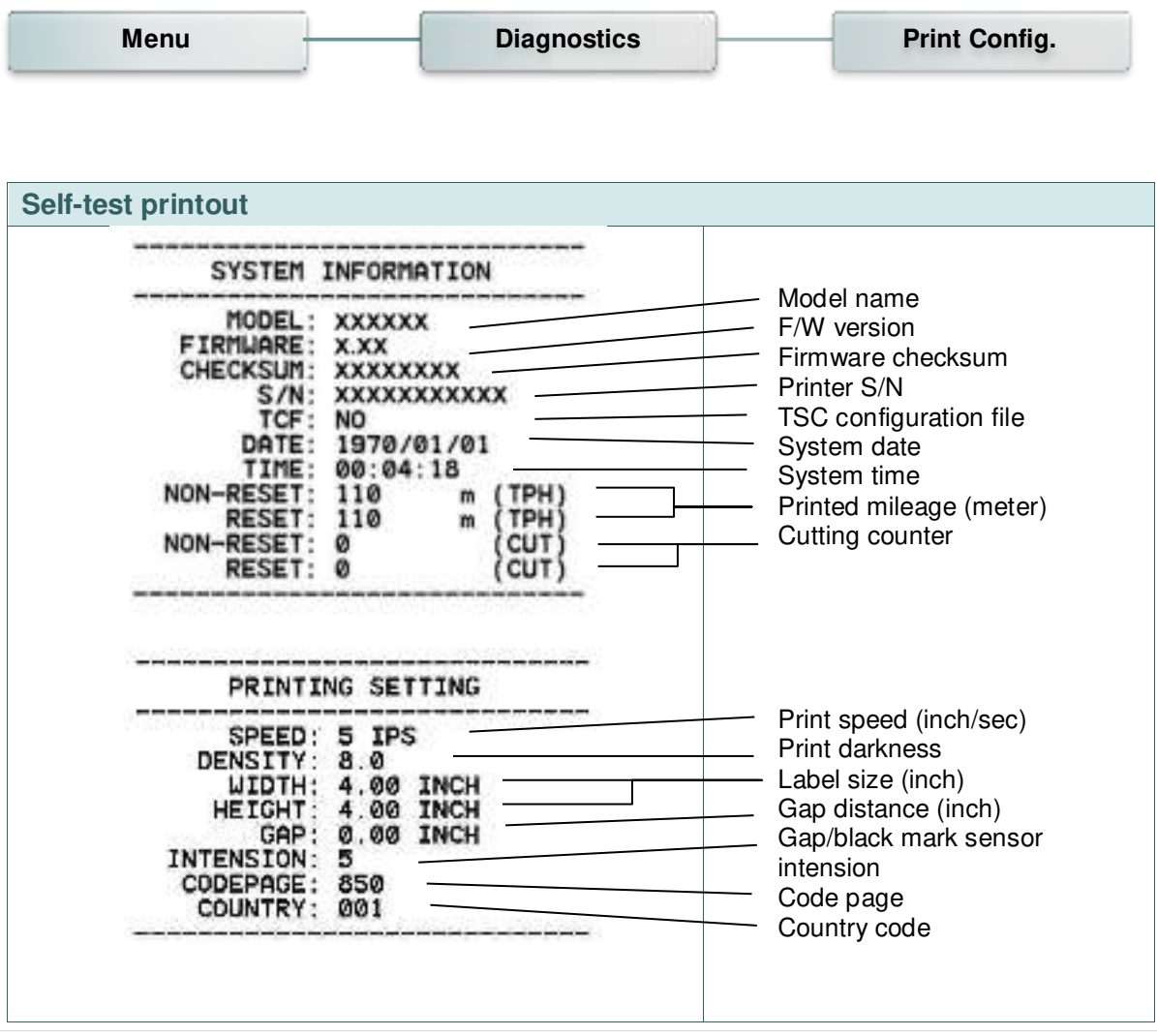

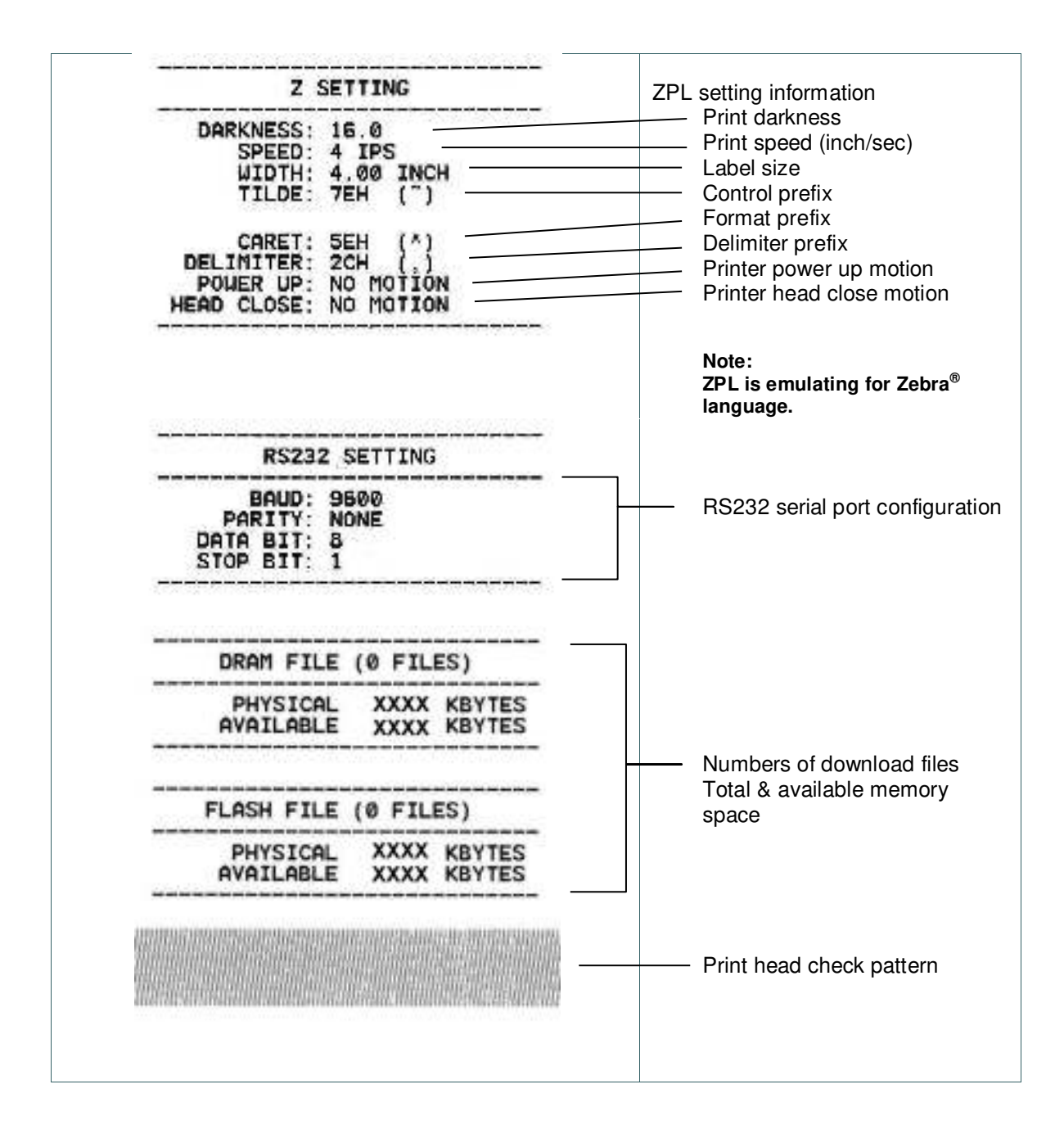

#### *Note:*

*Checking dot damage requires 4" wide paper width.*

#### <span id="page-59-0"></span>**6.8.2 Dump Mode**

Captures the data from the communications port and prints out the data received by printer. In the dump mode, all characters will be printed in 2 columns. The left side characters are received from your system and right side data are the corresponding hexadecimal value of the characters. It allows users or engineers to verify and debug the program.

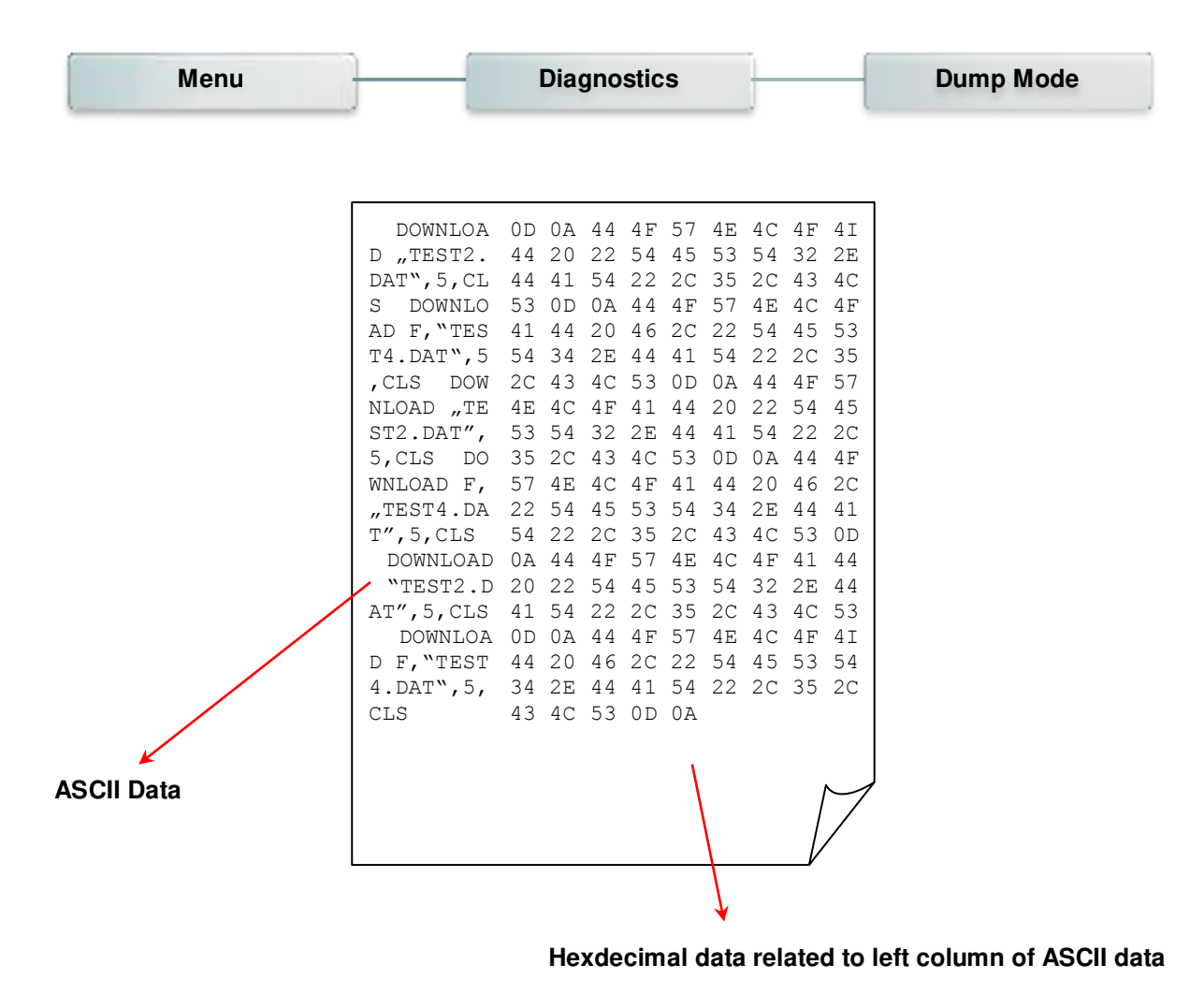

*Note: Dump mode requires 4" wide paper width.*

### <span id="page-60-0"></span>**6.8.3 Print Head**

This feature is used to check print head's temperature, resistance and bad dots.

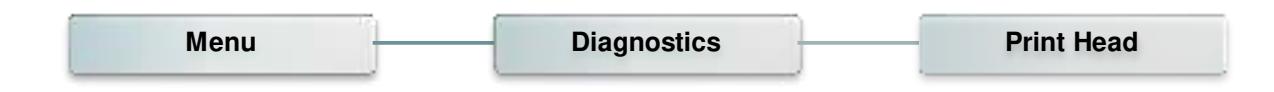

### <span id="page-60-1"></span>**6.8.4 Display**

This feature is used to check LCD's color state.

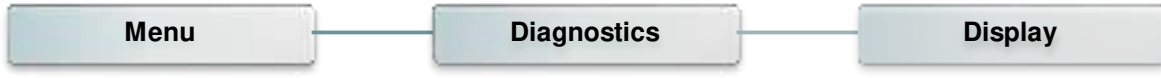

#### <span id="page-60-2"></span>**6.8.5 Sensor**

This feature is used to check media sensor state.

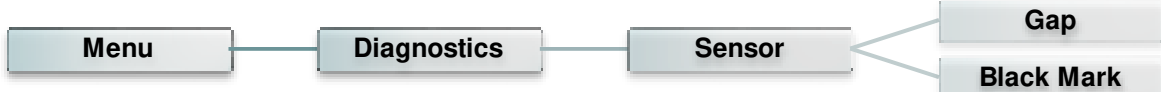

### <span id="page-61-0"></span>**6.9 Advanced**

This feature is used to set the printer LCD settings.

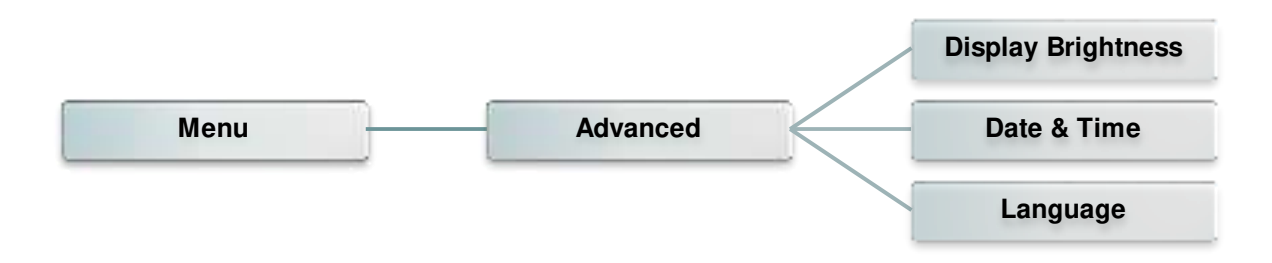

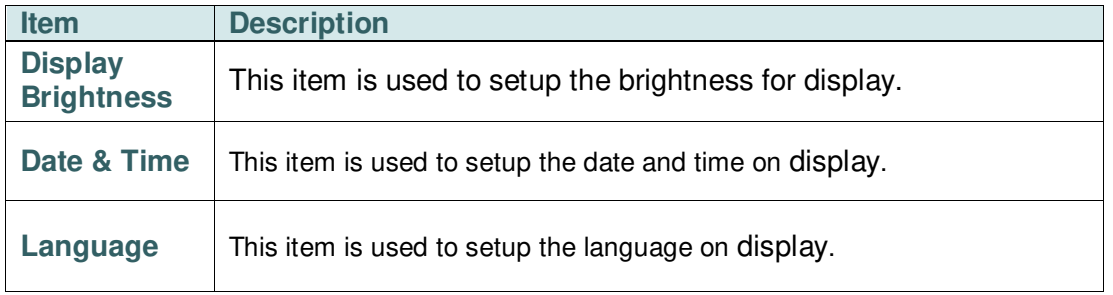

### <span id="page-62-0"></span>**6.10 Service**

This feature is used to restore printer settings to defaults and checking information for printer.

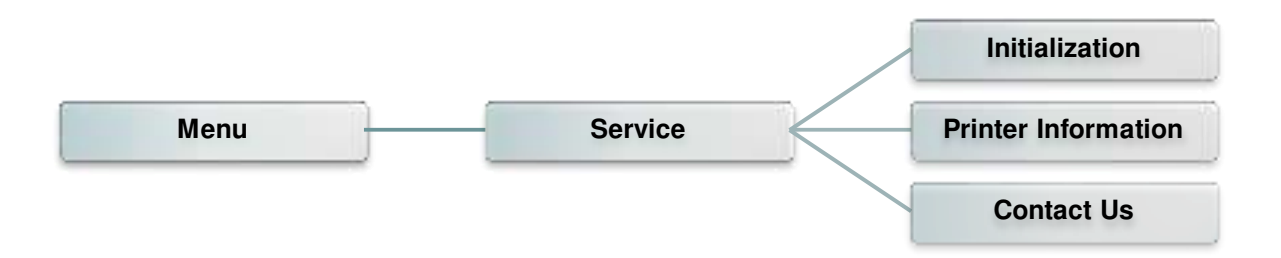

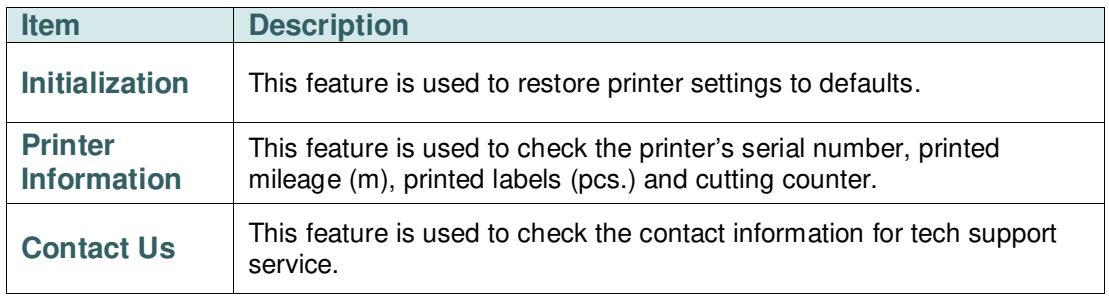

# <span id="page-63-0"></span>**7. Troubleshooting**

The following guide lists the most common problems that may be encountered when operating this bar code printer. If the printer still does not function after all suggested solutions have been invoked, please contact the tech support service of your purchased reseller or distributor for assistance.

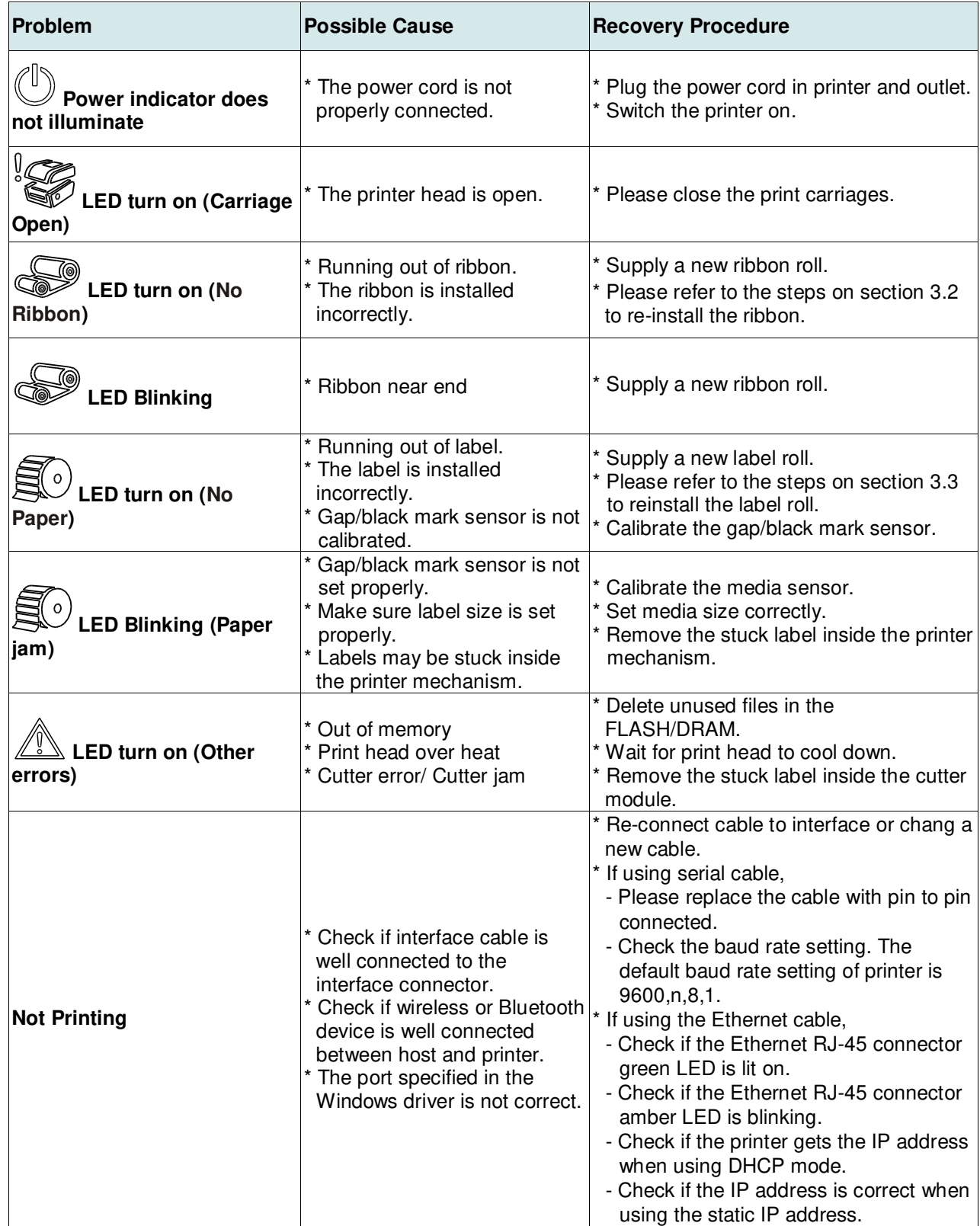

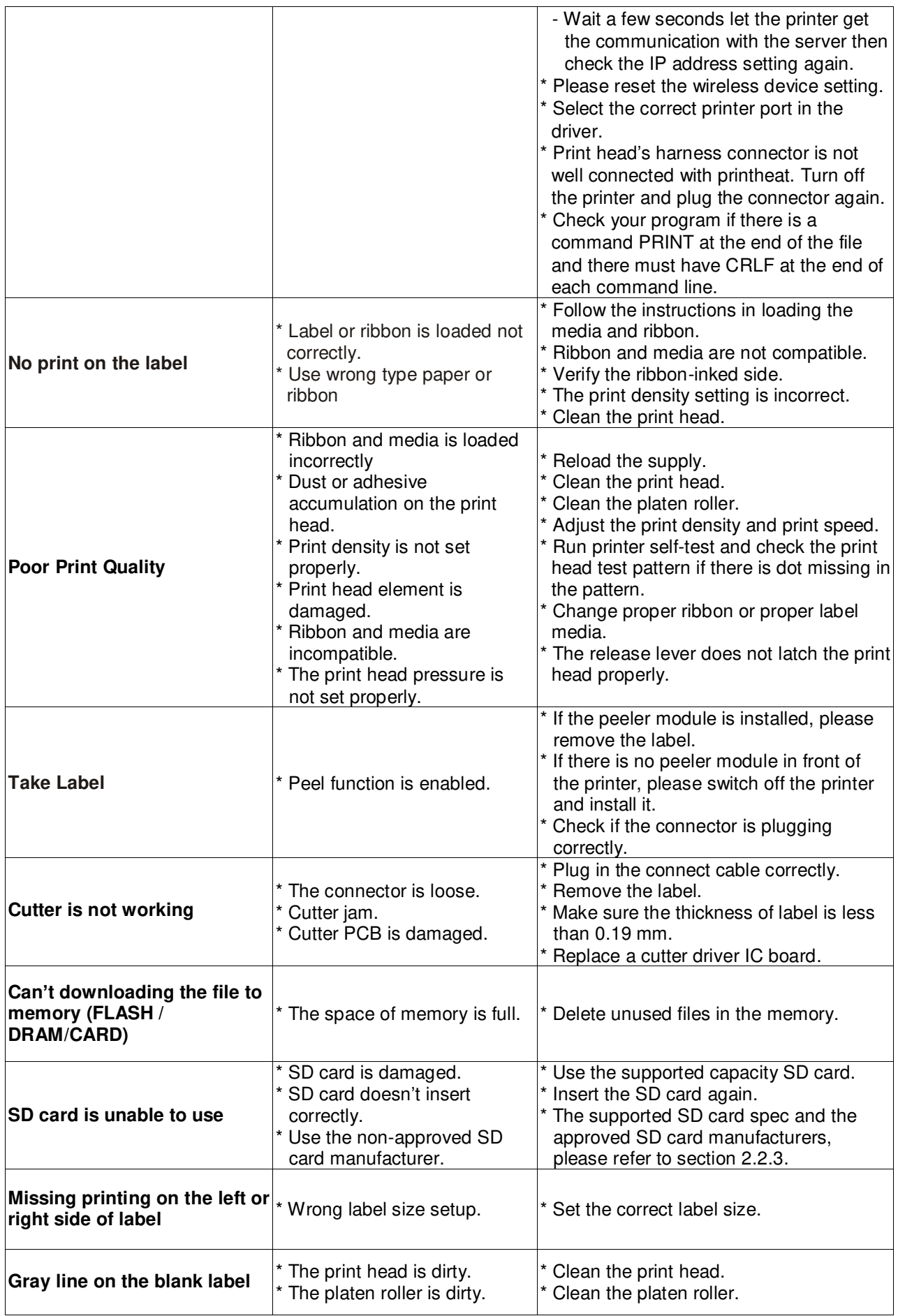

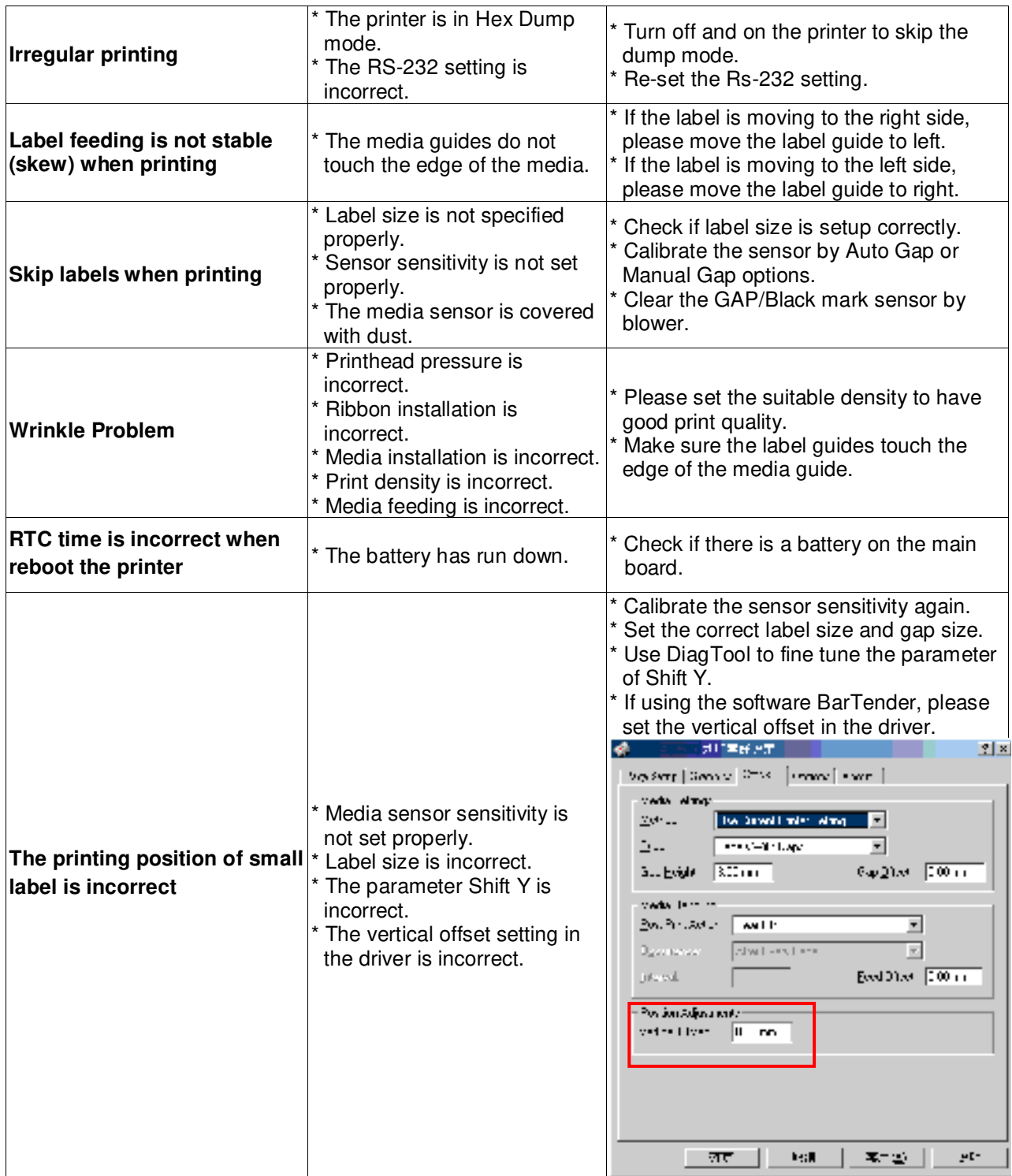

## <span id="page-66-0"></span>**8. Maintenance**

This session presents the clean tools and methods to maintain your printer.

- 1. Please use one of following material to clean the printer.
	- Cotton swab
	- Lint-free cloth
	- Vacuum / Blower brush
	- 100% Ethanol or Isopropyl Alcohol
- 2. The cleaning process is described as following,

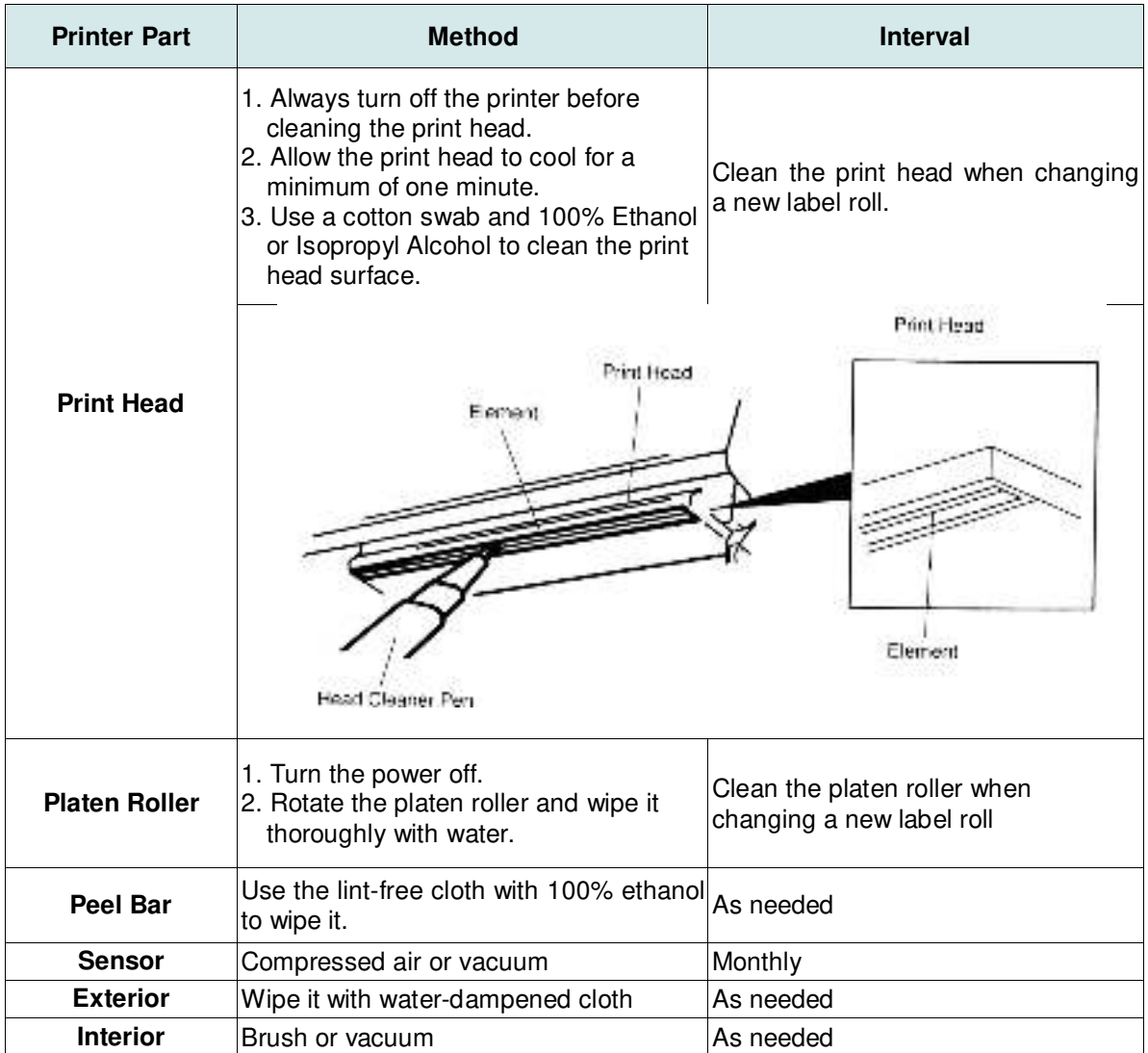

#### **Note:**

- Do not touch printer head by hand. If you touch it careless, please use ethanol to clean it.
- Please use 100% Ethenol or Isopropyl Alcohol. DO NOT use medical alcohol, which may damage the printer head.
- Regularly clean the print head and supply sensors once change a new media to keep printer performance and extend printer life.

# <span id="page-67-0"></span>**Revise History**

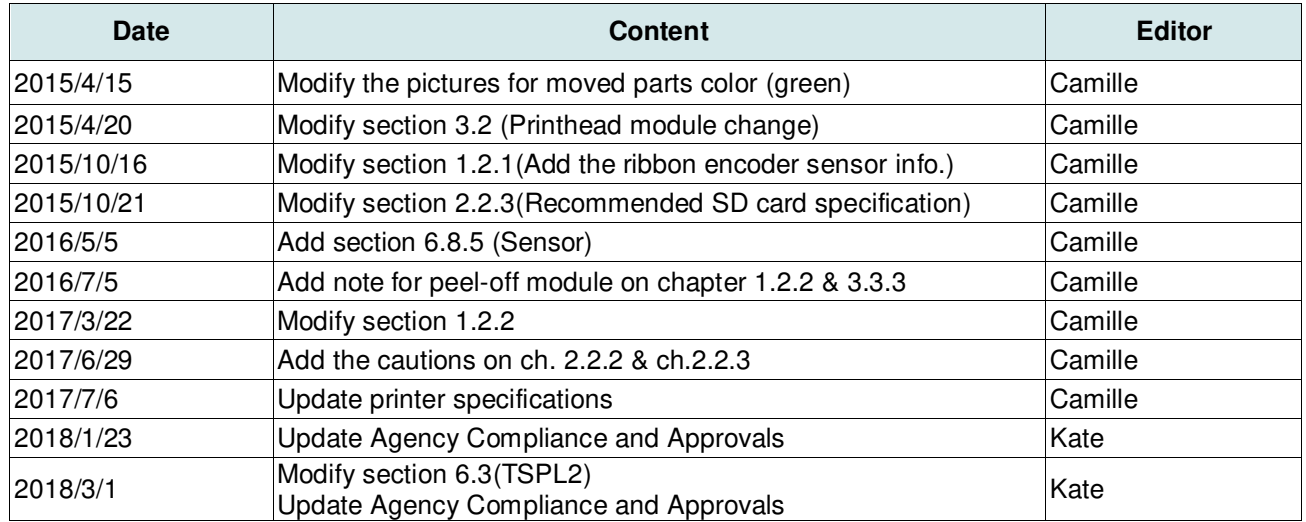

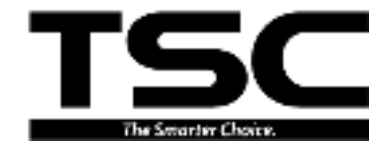

Corporate Headquarters **Li Ze Plant** New Taipei City 23141, Taiwan (R.O.C.) Yilan County 26841, Taiwan (R.O.C.) TEL: +886-2-2218-6789 TEL: +886-3-990-6677 FAX: +886-2-2218-5678 FAX: +886-3-990-5577 Web site: www.tscprinters.com E-mail: apac\_sales@tscprinters.com<br>TSC Auto ID Technology Co., Ltd. tech\_support@tscprinters.com

 $\underline{\text{Li Ze Plant}}$ <br>No.35, Sec. 2, Ligong 1st Rd., Wujie Township,<br>Yilan County 26841, Taiwan (R.O.C.)<br>TEL: +886-3-990-6677<br>FAX: +886-3-990-5577